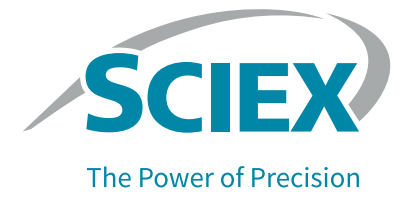

# IgG純度および不均一性分析キット PA 800 Plus医薬品分析システム用 アプリケーションガイド

本書は、SCIEX 装置などの操作に使用する SCIEX 装置を購入した顧客に供給されます。本書は、著作権 で保護されており、SCIEX が書面で許可した場合を除いて、本書またはその一部を複製することが固く 禁じられています。

本書に記載のあるソフトウェアは、使用許諾契約の範囲内で提供されるものです。これらを複製、改修、 配布することは、使用許諾契約で特別に定めがない限りいかなる場合においても禁じられています。 また、当該ソフトウェアの解体、リバースエンジニアリング、およびデコンパイルを行うことも禁止と されます。保証については使用許諾契約に記載されています。

本書の一部には、各商標や機能の保有者として、他製造業者および/またはの製品名称の記載がなされ ている場合があります。そのような使用は、SCIEX によって提供されているように、製造業者の製品を 装置への組込に指定することだけを目的とし、他者がそのような製造業者や製品名を商標として使用す る権利やライセンスではありません。

SCIEX の保証は、販売時または製品のライセンスに提供される明示的保証に限られ、SCIEX の唯一かつ 排他的な表明や保証、義務です。SCIEX は、明示または暗示的に関わらず、その他のいかなる保証もし ません。また、法律または取引過程から生じるかどうかに関わらず、特定の目的の市販性または適合性 の保証を含みます (ただし必ずしもこれらに限定されない)。これらはすべて明示的に排除されており、 購入者による使用やそれから生じる悪状況に関して、間接的または派生的な損害を含む責任および偶発 責任を一切負いません。 (GEN-IDV-09-10816-C)

本機器は研究専用です。診断目的での使用はできません。

本書に記載されている商標または登録商標は、関連するロゴを含め、米国またはその他の特定の国の AB Sciex Pte.Ltd. または各所有者の財産です。

AB SCIEX™ はライセンスに基づいて使用している商標です。

© 2020 DH Tech.Dev.Pte.Ltd.

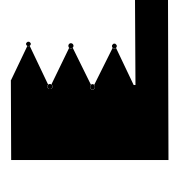

AB Sciex Pte. Ltd. Blk33, #04-06 Marsiling Industrial Estate Road 3 Woodlands Central Industrial Estate, Singapore 739256

# コンテンツ

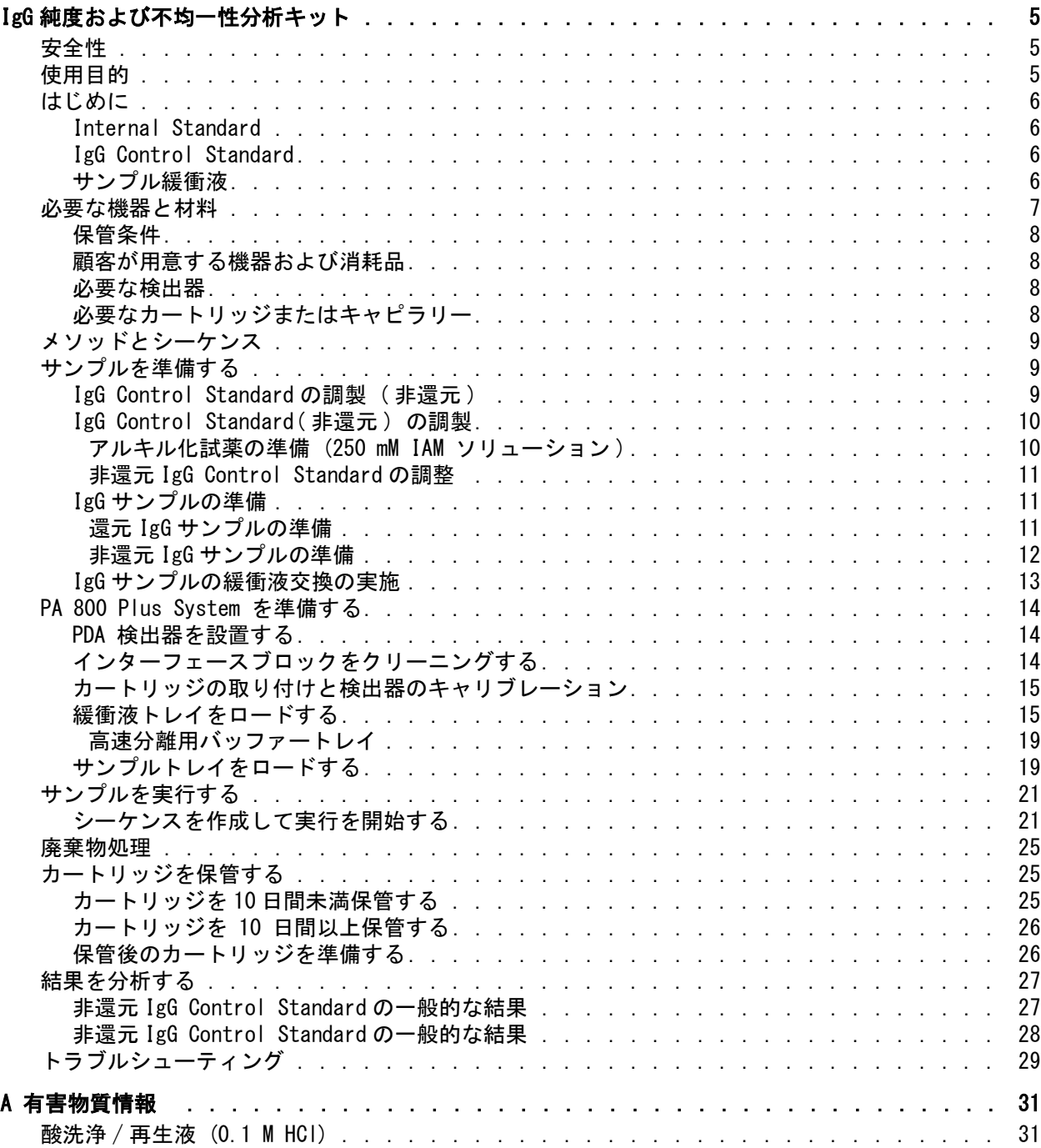

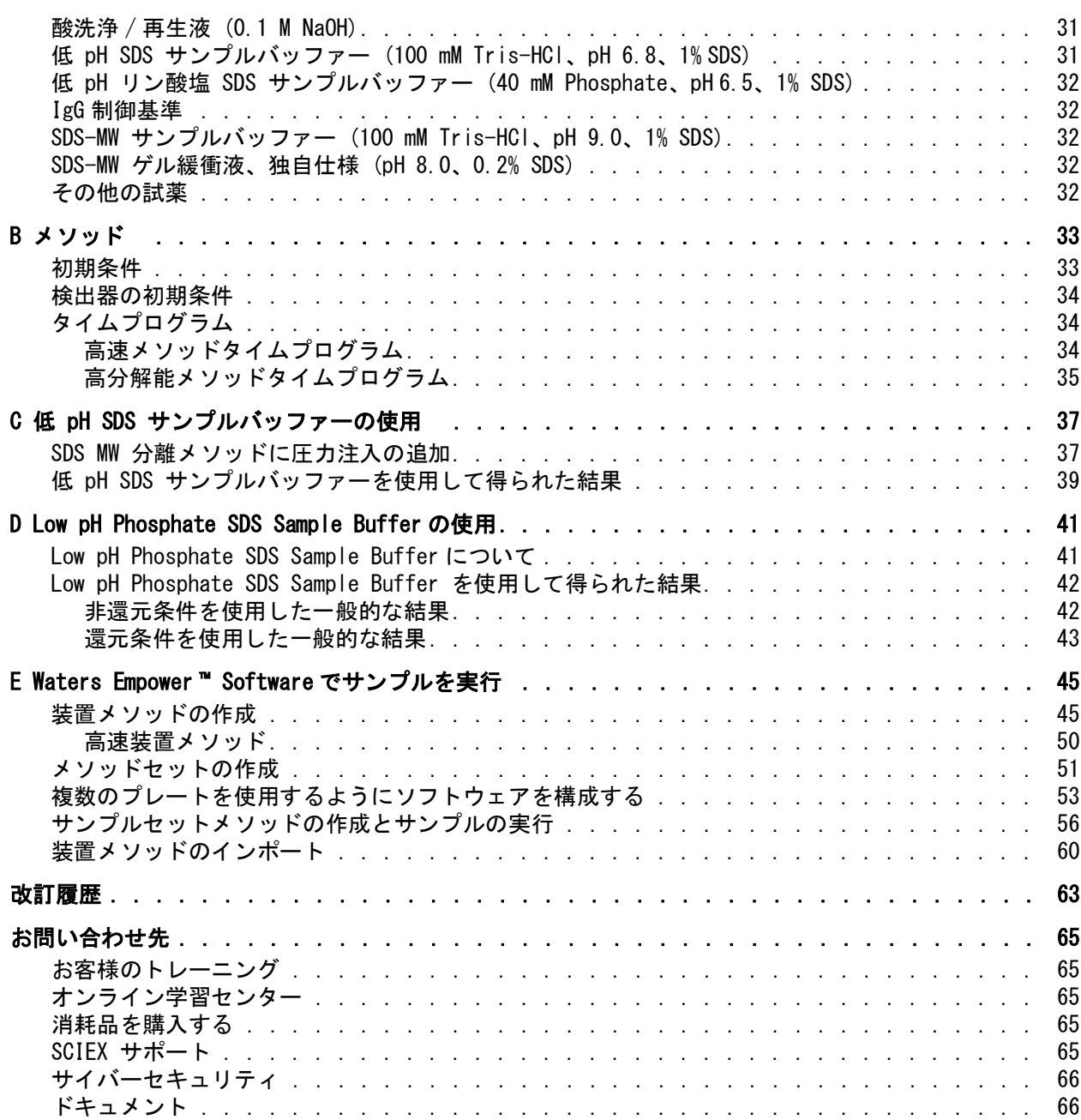

# <span id="page-4-0"></span>IgG 純度および不均一性分析キット

SCIEX IgG Purity and Heterogeneity Assay Kitには以下が含まれます。

- サンプル調製用の試薬および消耗品
- サイズ別に還元型免疫グロブリンと非還元型免疫グロブリンの両方を分析し、IgG調製物に 存在する可能性のある不均一性と不純物を定量化する PA 800 Plus 医薬品分析システムの メソッド

このドキュメントでは、IgG Purity and Heterogeneity Assay Kitを使用したサンプル調製の手順 について説明します。また、PA 800 PlusソフトウェアおよびWaters Empower 3 Software (FR4) を使用したデータ収集およびデータ分析の手順も提供します。

注: システムを安全に使用するための手順については、システム概要ガイドを参照してくだ さい。

注: 正確な結果を得るために、操作資格で認定されたPA 800 Plus Systemとともに IgG 分析 を使用することを強くお勧めします。

# <span id="page-4-1"></span>安全性

原料と試薬の適切な取り扱いに関する情報については、sciex.com/tech-regulatory[で入手可能](https://sciex.com/tech-regulatory) [な安全データシート \(SDS\) を参照してください。標準的な実験室の安全ガイドラインに常に](https://sciex.com/tech-regulatory) [従ってください。有害物質情報については、](https://sciex.com/tech-regulatory)[有害物質情報](#page-30-4) を参照してください。

### <span id="page-4-2"></span>使用目的

IgG Purity and Heterogeneity Assay Kitはラボ用にのみ使用できます。

### <span id="page-5-0"></span>はじめに

このメソッドには、SDS の存在下での特定の濃度のタンパク質の熱変性が含まれます。変性し た後、サンプルコンポーネントは、交換可能な SDS ポリマーマトリックスを含むキャピラリー 内でサイズ別に分離されます。マトリックスは、分離のためのふるい選択性を提供します。

2 つのタイプの分析メソッドが最適化されました。

- 高分解能メソッドでは、キャピラリーカートリッジを左から右の構成(configuration) で使用し、サンプル導入インレットから検出ウィンドウまでの距離は 20.0 cmです。
- 高速メソッドでは、キャピラリーカートリッジを右から左の構成(configuration) で使用し、インレットから検出ウィンドウまでの距離は 10 cmです。

高分解能(HR)メソッドは、タンパク質分離の高分解能(約 30 分)を提供します。次の手順 では、高解像度メソッドを使用します。

注: このアプリケーションガイドは、PA 800 Plus医薬品分析システムで検証されています。

### <span id="page-5-1"></span>Internal Standard

10 kDa タンパク質Internal Standardは、モビリティマーカーとして使用されます。すべての タンパク質サンプルの移動度は、この移動度マーカーと比較して計算されるため、より正確な サイズの推定と分析物の識別が可能になります。

### <span id="page-5-2"></span>IgG Control Standard

IgG Control Standardは、SDS-MW Gel Bufferを使用して還元および非還元抗体サンプルの純度 と不均一性を決定するときに実験制御として使用できる IgG 標準です。

### <span id="page-5-3"></span>サンプル緩衝液

- SDS-MW Sample Buffer: SDS-MW Sample Bufferは、IgG 純度および不均一性分析キットの一 部として提供されます。この緩衝液は、1% SDS を含む pH 9.0 の 100 mM Tris-HCl で構成 されています。
- Low pH SDS sample buffers: 場合によっては、低 pH のサンプルバッファーは ( SDS-MW Sample Bufferサンプルバッファーと比較して)、タンパク質の分解を最小限に抑えることで サンプルの安定性を向上させる可能性があります。これらのサンプルについては、SCIEX low pH SDS sample buffersを個別に入手できます。
	- Low pH SDS Sample Buffer: この緩衝液は、1% SDS を含む pH 6.8 の 100 mM Tris-HCl で構成されています。
	- Low pH Phosphate SDS Sample Buffer: この緩衝液は、1% SDS を含む pH 6.5 の 40 mM リン酸塩で構成されています。このバッファーは、*中国薬局方*の仕様を満たしています。

# <span id="page-6-0"></span>必要な機器と材料

注: 再注文部品番号の付いたアイテムの場合、再注文数量はキット数量と異なる場合があり ます。

#### 表 1 キットの内容 (PN A10663)

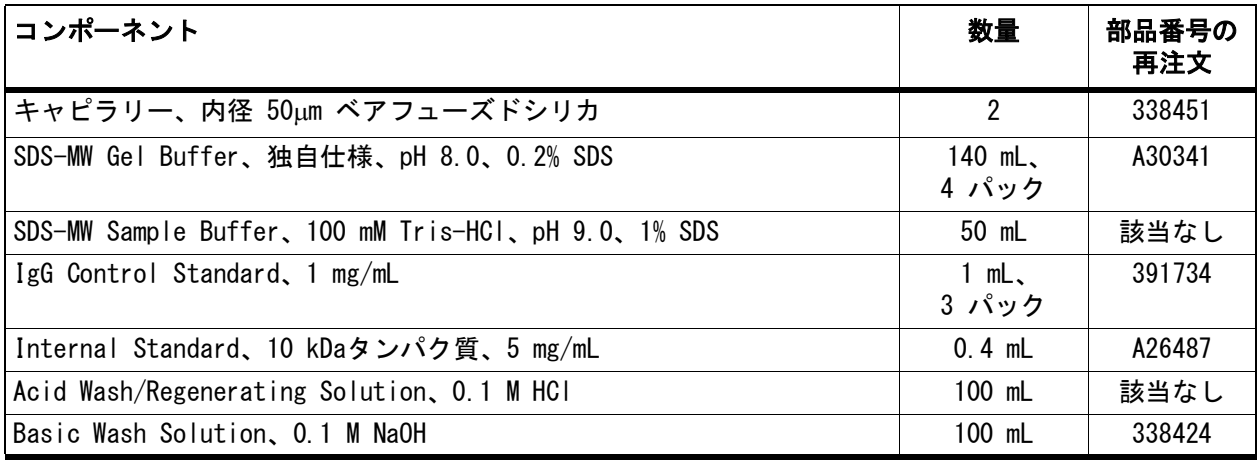

#### 表 2 SCIEX の追加消耗品

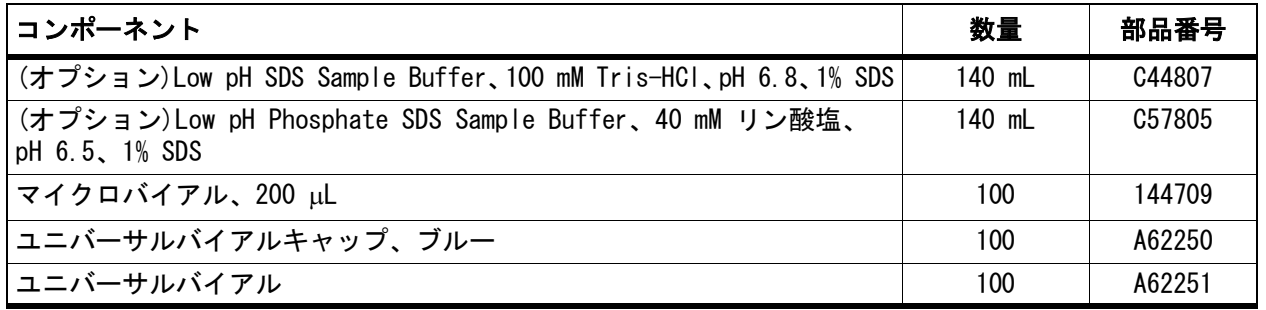

#### 表 3 追加の必要な試薬または消耗品

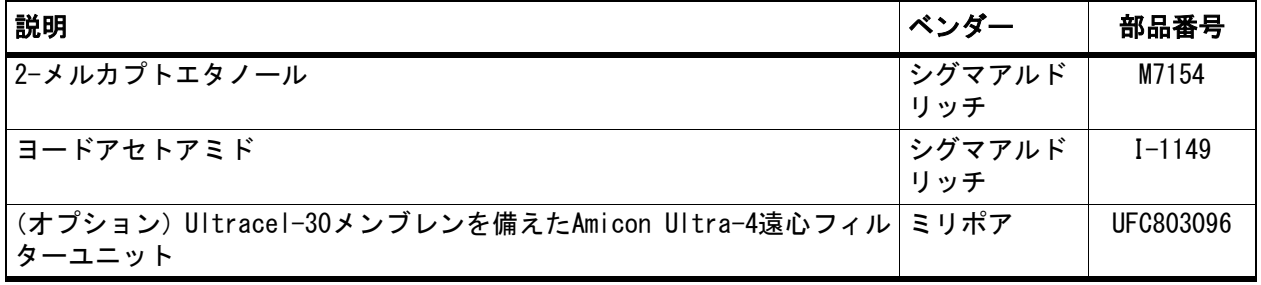

### <span id="page-7-0"></span>保管条件

- 受け取り次第、10 kDa Internal Standardを 2 °C~8 °C で保管します。
- 受け取り次第、IgG Control Standardの 95 μL 分割量を調製し、すぐに -20 °C で保管し ます。
- キャピラリー、SDS-MW Sample Buffer、SDS-MW Gel Buffer、Acid Wash/Regenerating Solution、およびBasic Wash Solutionは室温で保管してください。
- Low pH SDS Sample BufferおよびLow pH Phosphate SDS Sample Bufferは室温で保管してく ださい。

注: ゲル緩衝液またはサンプルバッファーを冷蔵保存すると、沈殿物が生じる可能性があります。 沈殿物が存在する場合は、使用前に沈殿物が完全に溶解するまで緩衝液を攪拌します。

### <span id="page-7-1"></span>顧客が用意する機器および消耗品

- パウダーフリー加工の手袋 (ネオプレンまたはニトリル製のものを推奨)
- 安全メガネ
- 実験用白衣
- テーブルトップ小型遠心分離機
- マイクロ遠心分離機または同等品、および微小遠心分離管
- ウォーターバスまたはヒートブロック、37 °C ~ 100 °C
- ボルテックスミキサー
- 遠心真空蒸発器
- 分析バランス
- ピペットと適切なヒント
- パラフィルム
- へら
- 二重脱イオン (DDI) 水 (0.2m フィルターでろ過され、抵抗が 18 MΩ を超える MS グレー ドの水)

### <span id="page-7-2"></span>必要な検出器

フォトダイオードアレイ(PDA)型検出器が必要です。

### <span id="page-7-3"></span>必要なカートリッジまたはキャピラリー

次のいずれか:

- 組み立て済みカートリッジ (PN A55625)
- ・ キャピラリーカートリッジ(部品番号 144738)およびキャピラリー、ベアフューズドシリカ、 内径50  $\mu$ m (部品番号 338451)

### <span id="page-8-0"></span>メソッドとシーケンス

注: 次の情報は、PA 800 Plusと32 Karat™ Softwareを備えるPA 800 Plus Systemを使用する ユーザーに適用されます。システムがEmpower™ソフトウェアで使用される場合、メソッドは 異なります[。Waters Empower™ Software でサンプルを実行](#page-44-2) を参照してください。

メソッドとシーケンスファイルは、PA 800 Plusコントローラーにインストールされます。ダウ ンロードすることはできません。メソッドとシーケンスは、手動で作成することもできます。 [メソッド](#page-32-2) を参照してください。

以下のメソッドは C:\\32Karat\\projects\\IgG Purity\\Method の PA 800 Plus コントロー ラーにあります。

- IgG HR Conditioning PA 800 plus.met: 毎日の開始時にキャピラリーを調整します。メソッ ド名の HR は高解像度を示し、HS は高速を示します。
- IgG HR Separation PA 800 plus.met: IgG 分離を実施します。
- IgG HR Shutdown PA 800 plus.met: シーケンスの最後にキャピラリーをシャットダウンし てクリーニングし、キャピラリーを洗浄して保管し、UV ランプをオフにするか、または PDA 検出器でレーザーをオフにします。
- IgG HS Conditioning PA 800 plus.met: 毎日の開始時にキャピラリーを調整します。
- IgG HS Separation PA 800 plus.met: IgG 分離を実施します。
- IgG HS Shutdown PA 800 plus.met: シーケンスの最後にキャピラリーをシャットダウンし てクリーニングし、キャピラリーを洗浄して保管し、UV ランプをオフにするか、または PDA 検出器でレーザーをオフにします。

以下のシーケンスは、C:\\32Karat\\projects\\IgG Purity\\Sequence の PA 800 Plus コント ローラーにあります。

- IgG HR 24 samples PA 800 plus.seq: 高解像度(HR)メソッドのシーケンステーブルが含 まれ、サンプル番号 1 が(常時)IgG Control Standardとなるケースで最大 24 サンプル まで実行できます。
- IgG HR PA 800 plus.seq: 高解像度(HR)メソッドのシーケンステーブルが含まれ、トラブ ルシューティングの目的でIgG Control Standardを最大 8 サンプルまで実行できます。ま たは、適切なサンプル ID を使用して希望するサンプルの数に変更できます。サンプル番号 1 が(常時)IgG Control Standardとなるケースで使用されます。
- IgG HS PA 800 plus.seq: 高速(HS)メソッドのシーケンステーブルが含まれ、IgG Control Standardを最大 8 サンプルまで実行できます。または、カスタマーサンプルを含めるため に修正できます。

### <span id="page-8-1"></span>サンプルを準備する

### <span id="page-8-2"></span>IgG Control Standardの調製 (非還元)

1 IgG Control Standardの 95 μL 分割量のいずれかを室温で解凍します。

- 2 10 kDa のInternal Standard 2 uL を IgG 管に加えます。
- $3$  ドラフト内で、IgG 管に 5μL の 2- メルカプトエタノールを加えます。
- 4 チューブに蓋をし、完全に混合します。
- ${\bf 5}$  遠心分離機を使用して、 $300$ gでチューブを1分間回転させます。
- 6 バイアルキャップをパラフィルムで密封し、70 °C でバイアルを 10 分間加熱します。
- 7 チューブを室温まで少なくとも 3 分間冷却します。
- 8 遠心分離機を使用して、300gでチューブを1分間回転させて、すべての液体をチューブの底 に集めます。
- 9 調製したサンプル 70 μL~90 μL をマイクロバイアルに移し、マイクロバイアルをユニバー サルバイアルに入れ、ユニバーサルバイアルにキャップをします。

#### <span id="page-9-0"></span>IgG Control Standard(非還元) の調製

IgG 非還元制御基準を調製する前に、250 mM のヨードアセトアミド (IAM) 溶液を調製します。 IAM溶液は、IgG非還元対照標準の調製中にアルキル化試薬として機能します。IAM 溶液は室温 で約 24 時間安定するはずです。

#### <span id="page-9-2"></span><span id="page-9-1"></span>アルキル化試薬の準備 (250 mM IAM ソリューション)

- 1 ヨードアセトアミド (IAM) 46mg を計量します。
- 2 IAM を 1.5 mL 遠心チューブに移します。
- 3 1 mL の二重脱イオン水を 1.5 mL 遠心チューブに加えます。
- 4 バイアルにしっかりと蓋をし、溶解するまで混合し、室温で暗所にバイアルを保管します。 溶液は室温で約 24 時間安定するはずです。

アプリケーションガイド

#### <span id="page-10-0"></span>非還元IgG Control Standardの調整

- 1 IgG Control Standardの 95 uL 分割量のいずれかを室温で解凍します。
- $2$  10 kDa のInternal Standard 2 µL をIgG Control Standard管に加えます。
- 3 250 mM IAM 溶液を 5 μL 加えます。
- 4 チューブに蓋をし、完全に混合します。
- ${\bf 5}$  遠心分離機を使用して、 $300$ gでチューブを1分間回転させます。
- 6 チューブをパラフィルムで密封し、70 °C でチューブを 10 分間加熱します。
- 7 チューブを室温まで少なくとも 3 分間冷却します。
- 8 遠心分離機を使用して、300gでチューブを1分間回転させて、すべての液体をチューブの底 に集めます。
- 9 調製したサンプル 70 μL~90 μL をマイクロバイアルに移します。 マイクロバイアルをユニ バーサルバイアルに入れ、ユニバーサルバイアルにキャップします。

### <span id="page-10-1"></span>IgGサンプルの準備

注: サンプル濃度が 10 mg/mL未満で、バッファー濃度が 50 mMを超える場合は、Amicon Ultra-4 遠心フィルターユニットを使用してバッファーをSDS-MW Sample Bufferと交換します。 [IgGサンプルの緩衝液交換の実施](#page-12-1) を参照してください。

#### <span id="page-10-3"></span><span id="page-10-2"></span>還元IgGサンプルの準備

- 】 ピペットで 45 μL 未満の容量にある IgG サンプル 100 ∝g を 0.5 mL マイクロ遠心分離機 に入れます。
- 2 50 μL~95 μL のSDS-MW Sample Bufferを加えて最終容量を 95 μL にします。

- 3 10kDa の Internal Standard 2 μL を IgG サンプルチューブに加えます。
- 4 ドラフト内で、IgG サンプルチューブに 5 μL の 2-メルカプトエタノールを加えます。
- 5 チューブにしっかりと蓋をし、完全に混合します。
- 6 遠心分離機を使用して、300gでチューブを1分間回転させます。
- 7 チューブをパラフィルムで密封し、70 °C の熱湯で 10 分間加熱します。
- 8 チューブを室温まで少なくとも 3 分間冷却します。
- 9 遠心分離機を使用して、300gでチューブを1分間回転させて、すべての液体をチューブの底 に集めます。
- 10 調製したサンプル 70 แL∼90 แL をマイクロバイアルに移します。 マイクロバイアルをユニ バーサルバイアルに入れ、ユニバーサルバイアルにキャップします。マイクロバイアルに 気泡がないことを確認してください。

ヒント! マイクロバイアルから気泡を取り除くには、ピペットを使用して気泡を静かに吸 引します。

#### <span id="page-11-0"></span>非還元IgGサンプルの準備

非還元条件下では、SDS 結合を促進するためにサンプル溶液を高温で加熱する必要があります。 ただし、IgG サンプルを高温で加熱すると、断片化と凝集が生じ、サンプル分析にアーチファ クトが生じる可能性があります。

これらの温度によって引き起こされるアーチファクトを軽減するには、まず、次の手順で IgG サンプルをアルキル化します。

】 ピペットで 100 ∝L の IgG サンプルを 0.5 mL マイクロ遠心分離機に入れます。

2 50 μL~95 μL のSDS-MW Sample Bufferを加えて最終容量を 95 μL にします。

- 3 10kDa の Internal Standard 2 μL を IgG サンプルチューブに加えます。
- **4** ドラフト内で、IgG サンプルチューブに 250 mM IAM 溶液5 μL を加えます[。アルキル化試](#page-9-2) [薬の準備 \(250 mM IAM ソリューション\)](#page-9-2) を参照してください。
- 5 チューブにしっかりと蓋をし、完全に混合します。
- $6$  遠心分離機を使用して、 $300$ gでチューブを1分間回転させます。
- 7 チューブをパラフィルムで密封し、70 °C の熱湯で混合物を 10 分間加熱します。
- 8 チューブを室温まで少なくとも 3 分間冷却します。
- 9 遠心分離機を使用して、300gでチューブを1分間回転させて、すべての液体をチューブの底 に集めます。
- 10 調製したサンプル 70 แL~90 แL をマイクロバイアルに移します。 マイクロバイアルをユニ バーサルバイアルに入れ、ユニバーサルバイアルにキャップします。マイクロバイアルに 気泡がないことを確認してください。

ヒント! マイクロバイアルから気泡を取り除くには、ピペットを使用して気泡を静かに吸 引します。

#### <span id="page-12-1"></span><span id="page-12-0"></span>IgGサンプルの緩衝液交換の実施

注: この分析のシグナル強度と分解能は、IgG サンプルの塩濃度に敏感に反応します。 塩分濃度が高すぎる場合、信号レベルが低くなるか、ピークテーリングが発生する可能性が あります。以下の手順で、SDS-MW Sample Bufferを Amicon Ultra-4 遠心フィルターユニット と交換します。

Note: 別のベンダーのデバイスを使用した脱塩/バッファー交換手順については、使用する前 にベンダーのユーザーガイドをお読みください。

1 IgG サンプル 1 mL をフィルターユニットに加えます。

- $2$  遠心分離機を使用して、4,000 $g$  でサンプルを 15 分間回転させます。濾液を廃棄します。
- $3$  SDS-MW Sample Buffer 2 mL を加え、遠心分離機を使用して、4,000 $g$  で 25 分間回転させ ます。
- 4 反転した位置でフィルターユニットを新しいバイアルに入れてから、遠心機を使用して、 1,000 <sup>g</sup> でバイアルを 3 分間回転させます。IgG 溶液がバイアルに収集されます。
- 5 収集したタンパク質を適切な滅菌チューブに移します。SDS-MW Sample Bufferを加えて最終 容量を 1 mL にします。

### <span id="page-13-0"></span>PA 800 Plus System を準備する

このセクションでは、データを取得するためのPA 800 Plus System準備の手順について説明し ています。

このセクションで説明する手順は、システムがすでに適切にインストールされ、初期化されて いることを前提としています。

#### <span id="page-13-1"></span>PDA 検出器を設置する

- 1 PA 800 Plus Systemの電源を切り、PDA検出器を取り付けます。システムメンテナンスガイ ドを参照してください。
- 2 システムの電源を入れ、UV ランプが暖まるまで少なくとも 30 分間待ちます。

#### <span id="page-13-3"></span><span id="page-13-2"></span>インターフェースブロックをクリーニングする

注: システムが損傷する可能性があります。ゲルが電極、オープニングレバー、キャピラ リーエンド、およびインターフェースブロックに蓄積しないようにしてください。ゲルが蓄 積すると、キャピラリーの破損、電極の曲がり、バイアルの詰まり、注入の失敗につながる 可能性があります。

電極、オープニングレバー、キャピラリーチップ、およびインターフェースブロックは、毎週 定期的に、あるいは化学物質を交換する際に清掃してください。詳細な手順については、シス テムメンテナンスガイドを参照してください。

SDS-MW Gel Bufferは非常に粘性が高いため、定期的かつ徹底的な洗浄を行わないと、キャピラ リーエンド、エレクトロード、インターフェースブロック、およびオープニングレバーに蓄積 します。

### <span id="page-14-0"></span>カートリッジの取り付けと検出器のキャリブレーション

注: 長期にわたって分析結果の一貫性を確保するため、PA 800 Plusシステムに取り付けるた びに、検出器をキャリブレーションすることを強くお勧めします。また、カートリッジの キャピラリーを交換した後、または別のカートリッジを取り付けた後に、検出器をキャリブ レーションします。

注: Empower™ Softwareの場合、キャリブレーション手順はPA 800 Plus Empower™ドライバー ユーザーガイドに記載されています。

- 1 カートリッジを箱から取り出し、必要に応じてキャピラリーを取り付けます。
- $2$  カートリッジをPA 800 Plus Systemに取り付けます。システムメンテナンスガイドを参照し てください。
- 3 前面パネルを閉じます。
- 4 検出器をキャリブレーションします。 [Direct Control] (直接制御) ウィンドウのランプの上にあるレインボーをクリックして [PDA Detector Parameters] (PDA 検出器パラメーター ) ダイアログを開き、[Calibrate] ( キャリブレーション) をクリックします。システムメンテナンスガイドを参照してください。

#### <span id="page-14-1"></span>緩衝液トレイをロードする

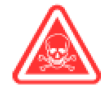

危険! 有害化学物質の危険性があります。使用前にAcid Wash/Regenerating Solution (0.1 M HCl)、Basic Wash Solution (0.1 M NaOH)、およびSDS-MW Gel Bufferについて、 安全性データシートをお読みください。

詳細については[、有害物質情報](#page-30-4) を参照してください。

注: 分離を開始する前に、SDS-MW Gel BufferおよびSDS-MW Sample Bufferを室温にします。

注: 泡立たないように緩衝液バイアルを推奨量になるまでSDS-MW Gel Bufferで満たしてください。 量が少なすぎる場合 (バイアルの容量の半分未満)、分離時にキャピラリーとエレクトロードを SDS-MW Gel Bufferに浸せない可能性があります。量が多すぎる場合、SDS-MW Gel Bufferがキャピ ラリーの端とエレクトロードに蓄積し、システム障害が発生する可能性があります。

- 1 実行するサンプルの数に応じて、適切な数のバイアルを満たし、青いキャップをかぶせます。 8つのサンプルの各設定について、次を準備します。
	- 3 個のユニバーサルバイアル (Gel-R の位置向けとして、1.2 mL のSDS-MW Gel Buffer が含まれる)
	- 3 個のユニバーサルバイアル (Gel-S の位置向けとして、1.1 mL のSDS-MW Gel Buffer が含まれる)
	- 12 個のユニバーサルバイアル (H2O の位置向けとして、1.5 mL の二重脱イオン水が含まれる)
	- 3 個のユニバーサルバイアル (HCl の位置向けとして、1.5 mL のAcid Wash/ Regenerating Solutionが含まれる)
	- 3 個のユニバーサルバイアル (NaOH の位置向けとして、1.5 mL のBasic Wash Solution が含まれる)
	- 9 個のユニバーサルバイアル (アウトレットバッファートレイの廃棄物の位置向けとし て、1.0 mL の二重脱イオン水が含まれる)

#### 注: システムが損傷する可能性があります。廃液バイアルに 1.8 mL を超えて充填しないでく ださい。バイアルの容量が 1.8 mL を超えると、圧力システムが損傷する可能性があります。

図 1 ユニバーサルバイアルとキャップのセットアップ

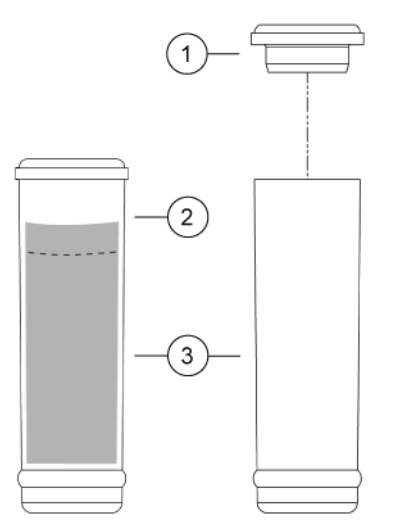

- 1. ユニバーサルバイアルキャップ
- 2. 最大充填ライン
- 3. ユニバーサルバイアル

2 バイアルをバッファートレイに置きます[。図](#page-16-0) 2およ[び図](#page-17-0) 3を参照してください。

注: 以下の図のバイアル位置は、高解像度シーケンス用です。高速シーケンスを使用して いる場合は、バイアルの位置を逆にします[。図](#page-18-2) 4 を参照してください。

重要: このアプリケーションでは、すべてのバイアルとキャップは、最大8ランを実行で きるように設計されています。乾燥ゲルやその他の化学物質で汚染されている可能性があ るため、キャップは再利用しないでください。

 $\overline{A}$  $\mathsf{B}$  $\mathsf C$ D.  $E$ F H<sub>20</sub> H<sub>20</sub> 6  $24$ <br> $17 - 24$  $24$ <br> $17 - 24$ H<sub>20</sub> H<sub>20</sub> 5  $Cycle$ <br>9-16 Cycle<br>9-16 H<sub>20</sub> **H20** 4 Cycle<br>1-8 Cycle<br>1-8 H<sub>20</sub> Gel-R Gel-S NaOH HCI H<sub>20</sub> 3 تى:<br>17-24<sub>ـ</sub> Cycle<br>17-24 Cycle<br>17-24 Cycle<br>17-24 Cycle<br>24- 17 Cycle<br>17-24 Gel-S H<sub>20</sub> Gel-R NaOH HCI **H20**  $\overline{2}$ Cycle<br>9-16 Cycle<br>9-16 Cycle<br>9-16 Cycle<br>9-16 Cycle<br>9-16 Cycle<br>9-16 Gel-S Gel-R **NaOH H20** HCI H<sub>20</sub>  $\mathbf 1$  $Cycle$ <br> $1-8$ Cycle<br>1-8 Cycle<br>1-8 Cycle<br>1-8 Cycle<br>1-8 Cycle  $1 - 8$ 

A1 から A6:1.5 mL DDI H<sub>2</sub>0、浸漬ステップで使用して、キャピラリーチップを洗浄 B4 から B6:1.5 mL DDI H<sub>2</sub>0、浸漬ステップで使用して、キャピラリーチップを洗浄 B1 から B3:SDS-MW Gel Buffer 1.2 mL、各サイクルの前にキャピラリーを洗浄/充填す るために使用(Gel-R) C1 から C3: SDS-MW Gel Buffer 1.1 mL、分離に使用(Gel-S) D1 から D3:1.5 mL 0.1 M NaOH 溶液、キャピラリーの調整に使用 E1 から E3:1.5 mL 0.1 M HCl 溶液、キャピラリーの調整に使用 F1 から F3:1.5 mL DDI H2O、キャピラリーの調整に使用

<span id="page-16-0"></span>図 2 インレットバッファートレイのレイアウト

<span id="page-17-0"></span>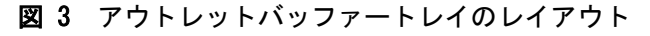

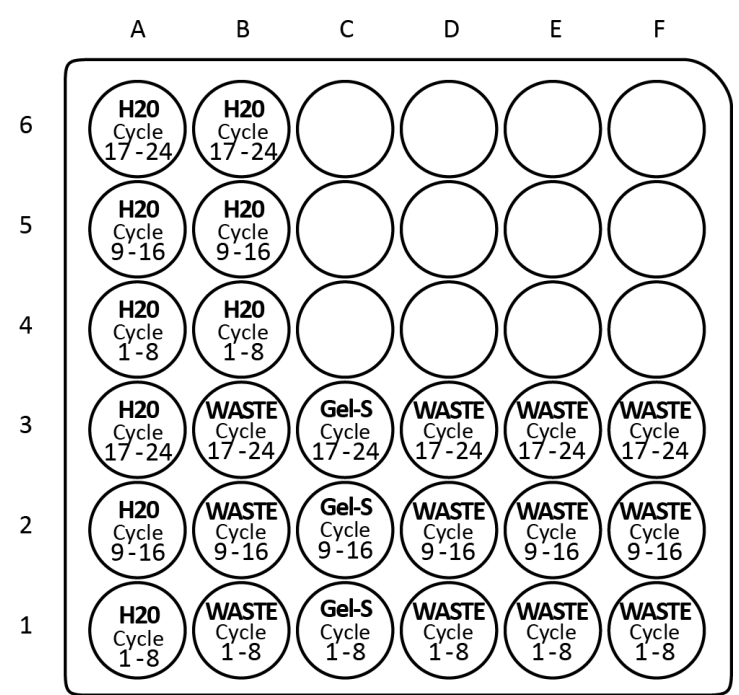

A1 から A6:1.5 mL DDI H<sub>2</sub>0、浸漬ステップで使用して、キャピラリーチップを洗浄 B4 から B6:1.5 mL DDI H<sub>2</sub>0、浸漬ステップで使用して、キャピラリーチップを洗浄 B1 から B3:1.0 mL DDI H<sub>2</sub>O、SDS-MW Gel Bufferリンス用の廃液 C1 から C3:SDS-MW Gel Buffer 1.1 mL、分離に使用 D1 から D3:1.0 mL DDI H2O、0.1 M NaOH 溶液リンス用の廃液 E1 から E3:1.0 mL DDI H<sub>2</sub>O、0.1 M HCl 溶液リンス用の廃液 F1 から F3:1.0 mL DDI H<sub>2</sub>O、DDI H<sub>2</sub>Oリンス用の廃液

注: 電気泳動中に、緩衝液のイオン強度が変化します。分離メソッドは、イオンの消耗を避 けるため、8回のランを実施した後、バッファバイアルを次のものに進めるようにプログラム されています。

#### <span id="page-18-0"></span>高速分離用バッファートレイ

高速分離の場合[、図](#page-18-2) 4に示すように、バイアルをインレットおよびアウトレットのバッファー トレイに入れます。

#### <span id="page-18-2"></span>図 4 高速分離用バッファートレイのレイアウト

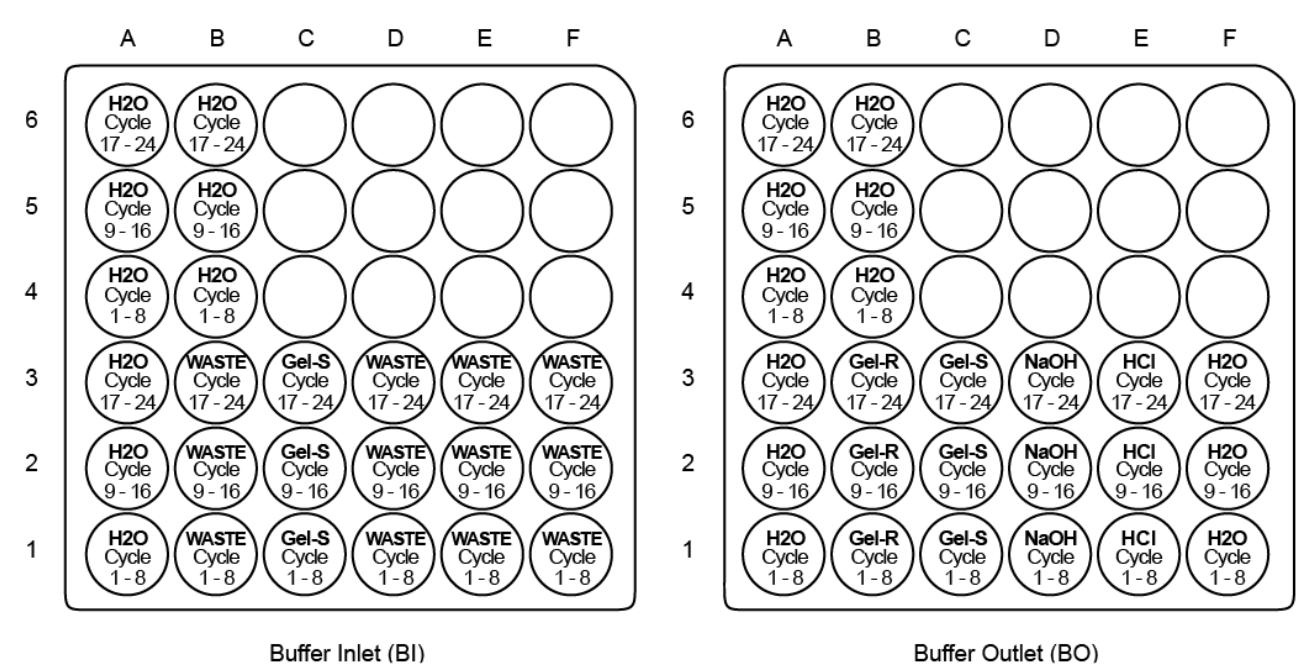

### <span id="page-18-1"></span>サンプルトレイをロードする

- 1 サンプルを準備します。各サンプルは次のとおりです。
	- a. 準備したサンプルが室温であることを確認してください。
	- b. サンプル 70 µL~90 µL をマイクロバイアルに入れます。
	- c. バイアルの底に気泡がないことを確認します。気泡が存在する場合は、遠心機を使用して、 1,000 g でマイクロバイアルを 2 分間回転させます。必要に応じて繰り返します。

2 マイクロバイアルをユニバーサルバイアルに入れ、ユニバーサルバイアルにキャップをします。

#### 図 5 サンプルバイアルのセットアップ

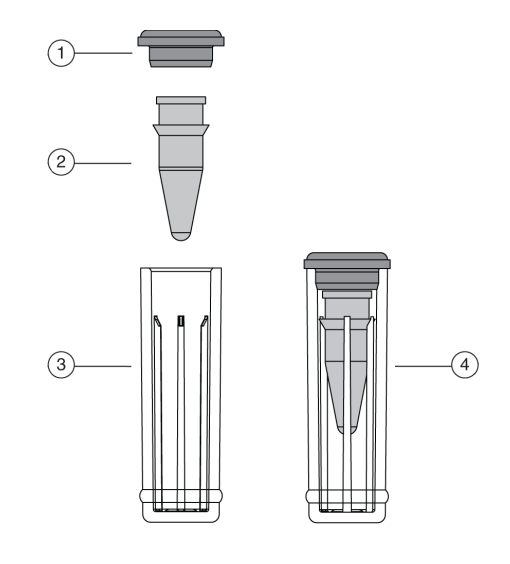

1. ユニバーサルバイアルキャップ 3. ユニバーサルバイアル 2. マイクロバイアル 4. ユニバーサルバイアル内のマイクロバイアル

3 ユニバーサルバイアルをサンプルトレイの A1:C8 の位置に置きます[。図](#page-19-0) 6 を参照してくだ さい。サンプル数が 24 未満の場合は、位置 A1 から始めて、他のウェルを充填する前にす べての A ウェルを充填します。

図 6 サンプルトレイレイアウト

<span id="page-19-0"></span>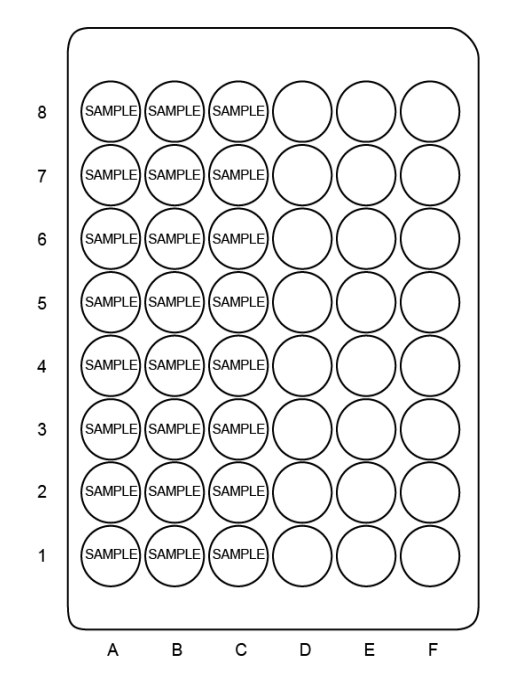

# <span id="page-20-0"></span>サンプルを実行する

### <span id="page-20-1"></span>シーケンスを作成して実行を開始する

注: Empower™ Softwareユーザーの場合は[、Waters Empower™ Software でサンプルを実行](#page-44-2)を参照 してください。

1 デスクトップのPA 800 Plus Softwareアイコンをダブルクリックします。

- 2 PA 800 Plus ウィンドウで、ウィンドウの右上の (3)([Run] (実行)) をクリックします。
- 3 [Application] (アプリケーション)リストで、[IgG Purity] (IgG 純度)をクリックします。 シーケンスリストで [Browse] (参照) をクリックし、IgG HS - PA 800 plusを選択します。 システム管理が有効になっている場合は、プロンプトが表示されたらユーザー名とパス ワードを入力し、[OK] をクリックします[。図](#page-20-2) 7を参照してください。デフォルトのユーザー 名は pa800 で、デフォルトのパスワードは plus です。

<span id="page-20-2"></span>図 7 ユーザー名とパスワードの入力

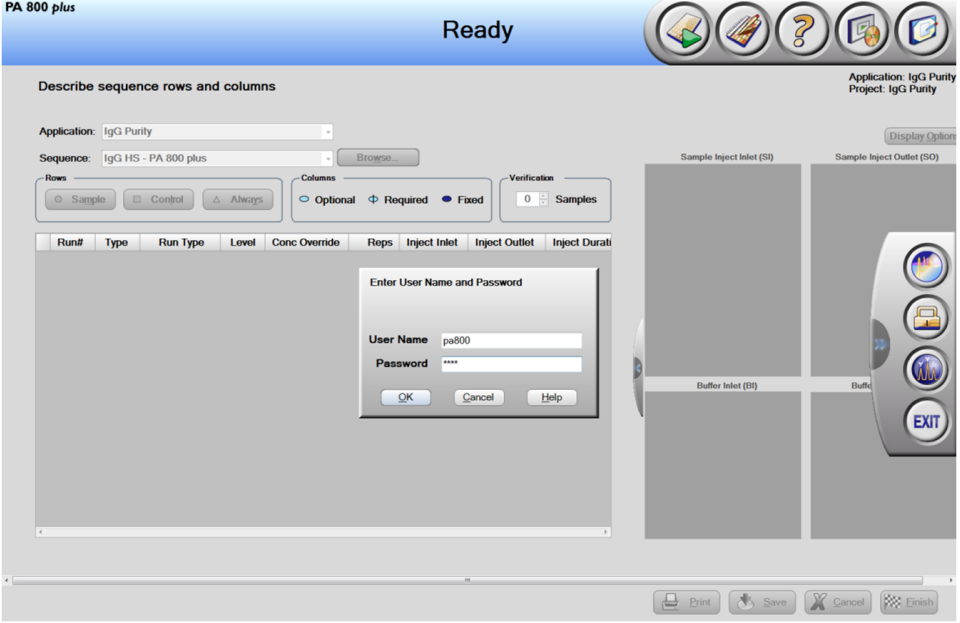

[Instrument Status and Direct Control] (機器ステータスと直接制御) ウィンドウが開きます。 [図](#page-21-0) 8 を参照してください。

<span id="page-21-0"></span>図 8 [Instrument Status and Direct Control] (機器の状態と直接制御) ウィンドウ: アイドル状態

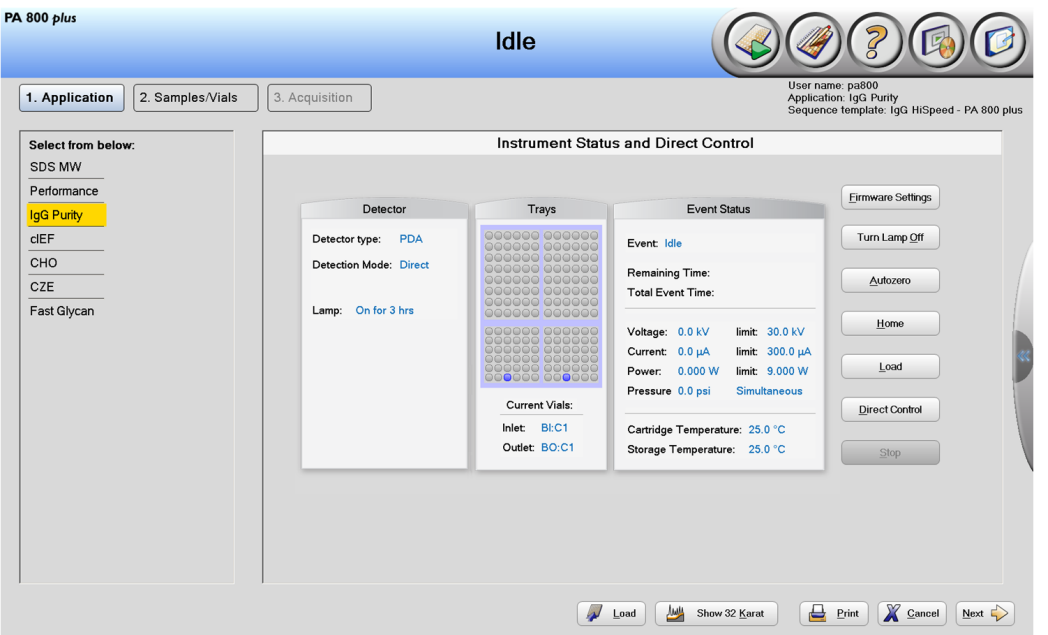

- 4 [Instrument Status and Direct Control] (機器の状態と直接制御) ウィンドウで、ウィンドウの 右下の <u>Next</u> → (次へ) をクリックします。 シーケンスが開きます。
- 5 IgG HS PA 800 plus を選択してシーケンスを開きます。このシーケンスは、サンプル 1 が (常時) IgG Control Standardとなる最大 24 のサンプルを実行します。
- 6 シーケンスを編集するには、ウィンドウの右上隅の ([Describe] (説明))をクリックします。 説明機能を使用して、シーケンステーブルをカスタマイズし、シーケンスで実行できるサ ンプルの数を編集します。説明機能は、行タイプを設定する際にも使用できます。
- 7 [Application] (アプリケーション)リストで、[IgG Purity] (IgG 純度)をクリックします。 シーケンスリストで [Browse] (参照)をクリックし、IgG HS - PA 800 plusを選択します。プロ ンプトが表示されたら、ユーザー名とパスワードを入力します。 ページが更新され、選択したシーケンスが表示され、シーケンス内のすべての行がサンプ ルとして指定されます。
- 8 (オプション) 必要に応じて[Sample ID] (サンプルID)および[Data File Name] (データファ イル名)を編集します。 [Sample ID] (サンプルID) や[Data] (データ) [File Name] (ファイル名) などの編集可能な フィールドは、必須、オプション、または固定として設定できます。

9 シーケンスをロードしたら、行を[Sample] (サンプル)、[Control] (管理)、または、[Always] ( 常時)に設定します。行をクリックして選択し、[Rows] (行)領域のボタンをクリックします。 [Capillary Conditioning] (キャピラリーコンディショニング)および[Shutdown] (シャットダウン) の実行は[Always] (常時)として設定されます[。図](#page-22-0) 9 を参照してください。Run #2は[Control] (制御) として設定されます。[Sample ID] (サンプルID) は [Optional] (オプション) として 設定されます。[Reps] (繰り返し) は [Required] (必須) として設定されます。

<span id="page-22-0"></span>図 9 [シーケンスの行と列の説明] ウィンドウ - 調整メソッドを「常時」に設定

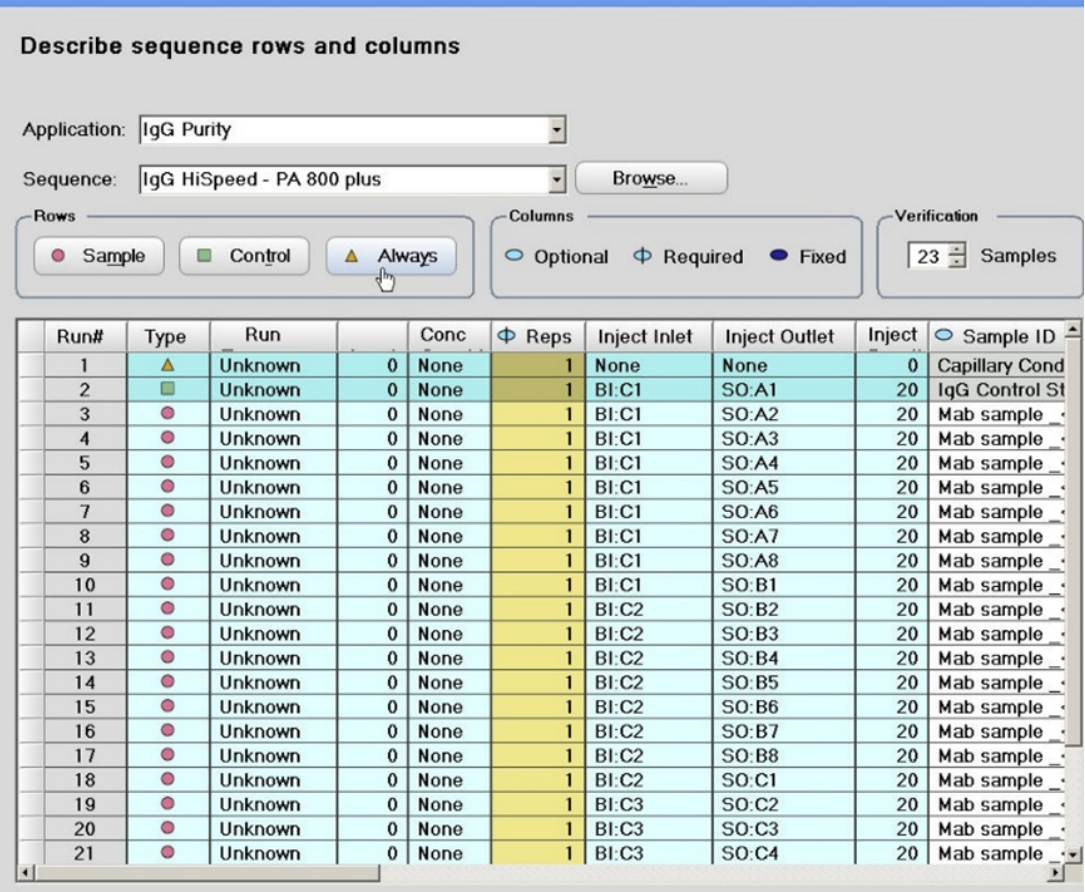

10 ウィンドウの右下の <mark>ま Save</mark> (保存) をクリックしてから、 <u>Reseriation</u> (完了) をクリックします。 [Run Sequence] (シーケンスの実行) ウィンドウが開きます[。図](#page-23-0) 10 を参照してください。

<span id="page-23-0"></span>図 10 [シーケンスの行と列の説明] ウィンドウ - シーケンスの再ロード

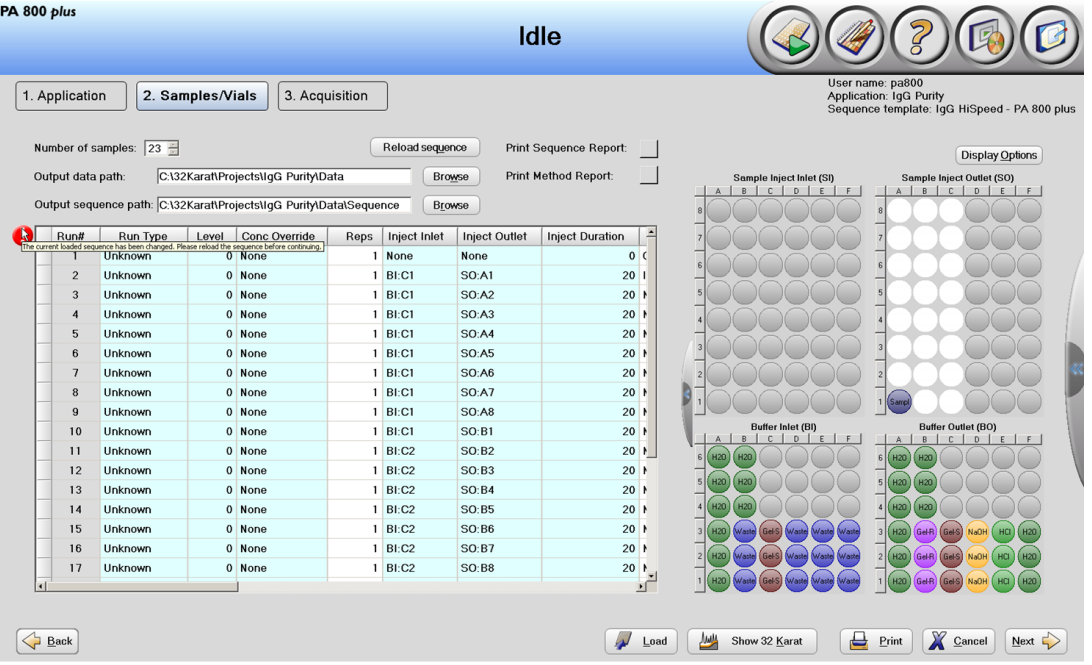

注: [図](#page-23-0) 10の表の「Run #1」の左上横にある、点滅する赤色の感嘆符は、シーケンスが変 更され、ソフトウェアがユーザーからのアクションを待っていることを示しています。感 嘆符の上にカーソルを移動して、必要なアクションを含むツールチップを表示します。こ の例では、ユーザーは Reload sequence ](**シーケンスの再読み込み**)をクリックしてシーケンスを 更新するように求められます。

データファイル名は必須フィールドであり、データファイルに情報が含まれていない場合 も、必要なアクションが使用されます。この場合、ユーザーは適切なデータファイル名を 入力する必要があります。

最初の実行は制御基準のため、このシーケンスに表示されるサンプルの数は 24 ではなく 23 となります。必要に応じて、ユーザーは[Number of samples] (サンプルの数)リストを編集 して、[Run Sequence] (シーケンスの実行)ウィンドウでシーケンスで実行するサンプルの数を 減らすことができます。

11 [Load] (ロード) をクリックして[、図](#page-23-0) 10に示すように、サンプルと試薬バイアルをロードし、 ドアを閉じます。

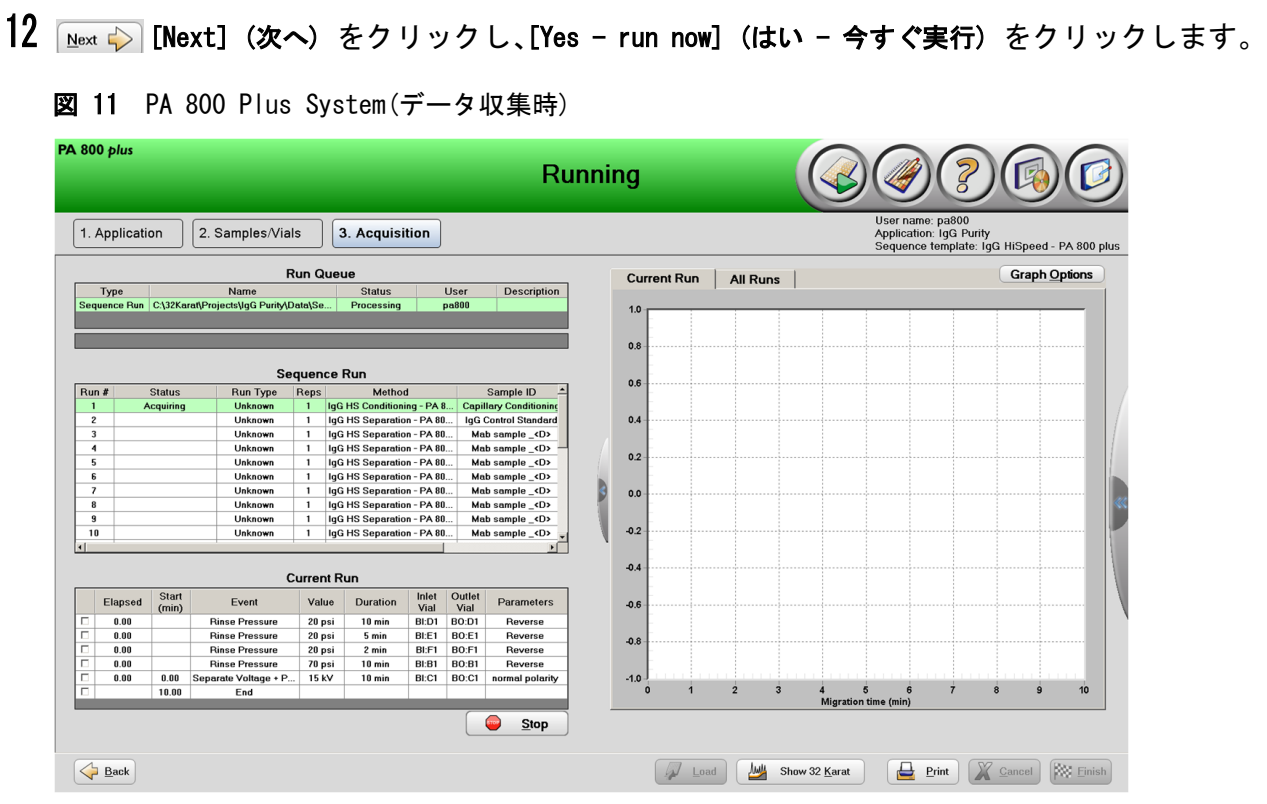

<span id="page-24-0"></span>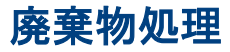

KN

警告! 生物学的危険、有害化学物質の危険性。化学物質、バイアルとキャップ、およ A び調製済みサンプルの残りを処分する際は、地域の指令に従ってください (該当する 場合)。これらには、規制化合物や生物学的危険性のある物質が含まれていることが あります。

### <span id="page-24-1"></span>カートリッジを保管する

### <span id="page-24-2"></span>カートリッジを10日間未満保管する

1 シャットダウンメソッドを実行して、キャピラリーをクリーニングします。 シャットダウンメソッドでは、キャピラリーを水で満たします。

2 二重脱イオン水のバイアルにキャピラリーの端を浸した状態で、カートリッジをシステム に最大 10 日間保管します。

### <span id="page-25-0"></span>カートリッジを 10 日間以上保管する

- 1 シャットダウンメソッドを実施して、キャピラリーをクリーニングします。
- 2 100psi で 10 分間、二重脱イオン水でキャピラリーを洗浄します。
- 3 システムからカートリッジを取り外します。
- 4 カートリッジの端を二重脱イオン水のバイアルに浸した状態で、カートリッジをカート リッジボックスに垂直に立てて室温で保管します。

### <span id="page-25-1"></span>保管後のカートリッジを準備する

 • カートリッジが 1 日以上使用されていないか、長期間保管されていた場合は、IgG コン ディショニングメソッドを使用してキャピラリーをコンディショニングします。

# <span id="page-26-0"></span>結果を分析する

### <span id="page-26-1"></span>非還元IgG Control Standardの一般的な結果

この分析で使用するIgG Control Standardには、非グリコシル化重鎖の制御されたパーセント が含まれます。これにより、分解能と定量化のベンチマークの両方が提供されます。 図 [12は](#page-26-2)、適合性テスト用の還元 IgG 制御基準の一般的な電気泳動図を示しています。

この分析では、適合性標準を使用して、IgG 軽鎖(LC)、重鎖(HC)、非グリコシル化重鎖 (NG)、および

10 kDa Internal Standard(10 kD)の既知の IgG 制御要素の同定を確認します。グリコシル化 重鎖は、非グリコシル化重鎖からベースラインを分離する必要があります (解像度 ¥> 1)。 定量化ベンチマークは、IgG 制御に存在する総重鎖のパーセントとして示されます。パーセン トについては、Internal Standardに付属の分析証明書を参照してください。

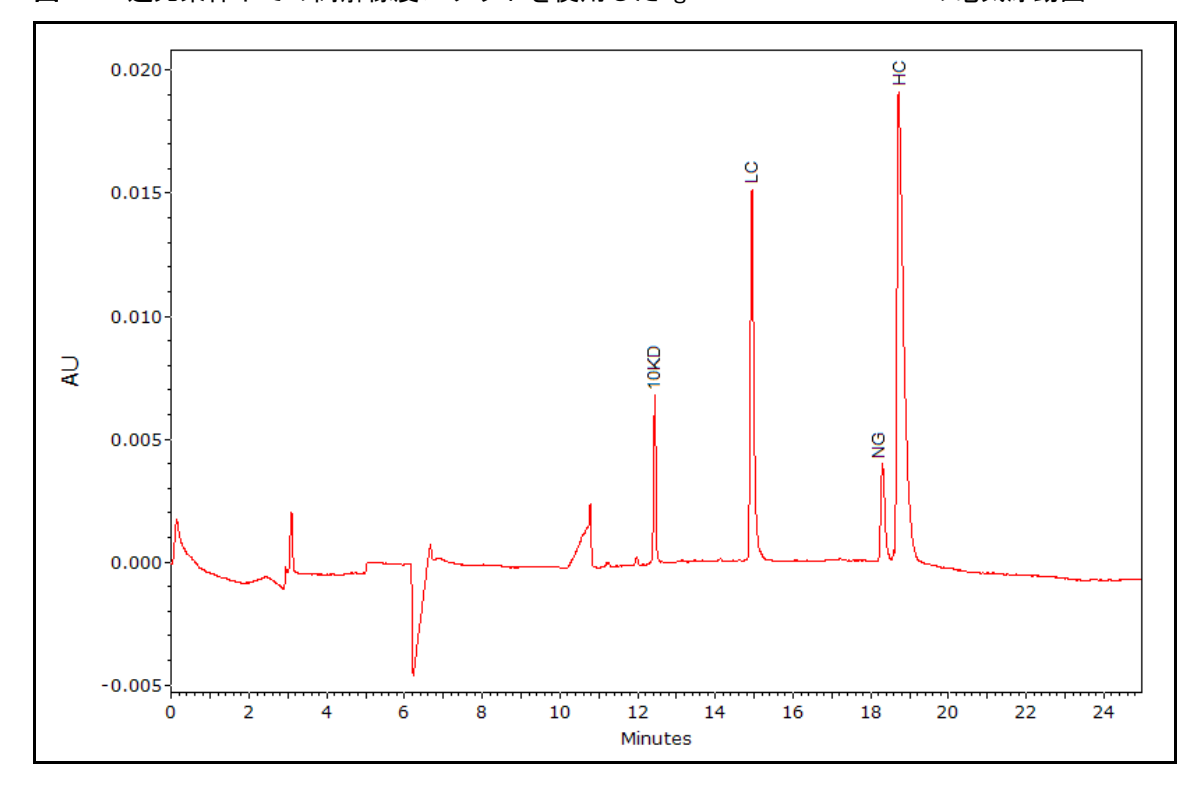

<span id="page-26-2"></span>図 12 還元条件下での高解像度メソッドを使用したIgG Control Standardの電気泳動図

- 10KD: 10 kDA Internal Standard
- LC: light chain (軽鎖)
- NG: non-glycosylated heavy chain (非グリコシル化重鎖)
- HC: heavy chain (重鎖)

### <span id="page-27-0"></span>非還元IgG Control Standardの一般的な結果

非還元条件下では、軽鎖 (LC)、重鎖 (HC)、重-重鎖 (HH)、2重鎖1軽鎖 (2H1L) などのすべて の不純物は抗体全体から分離します。

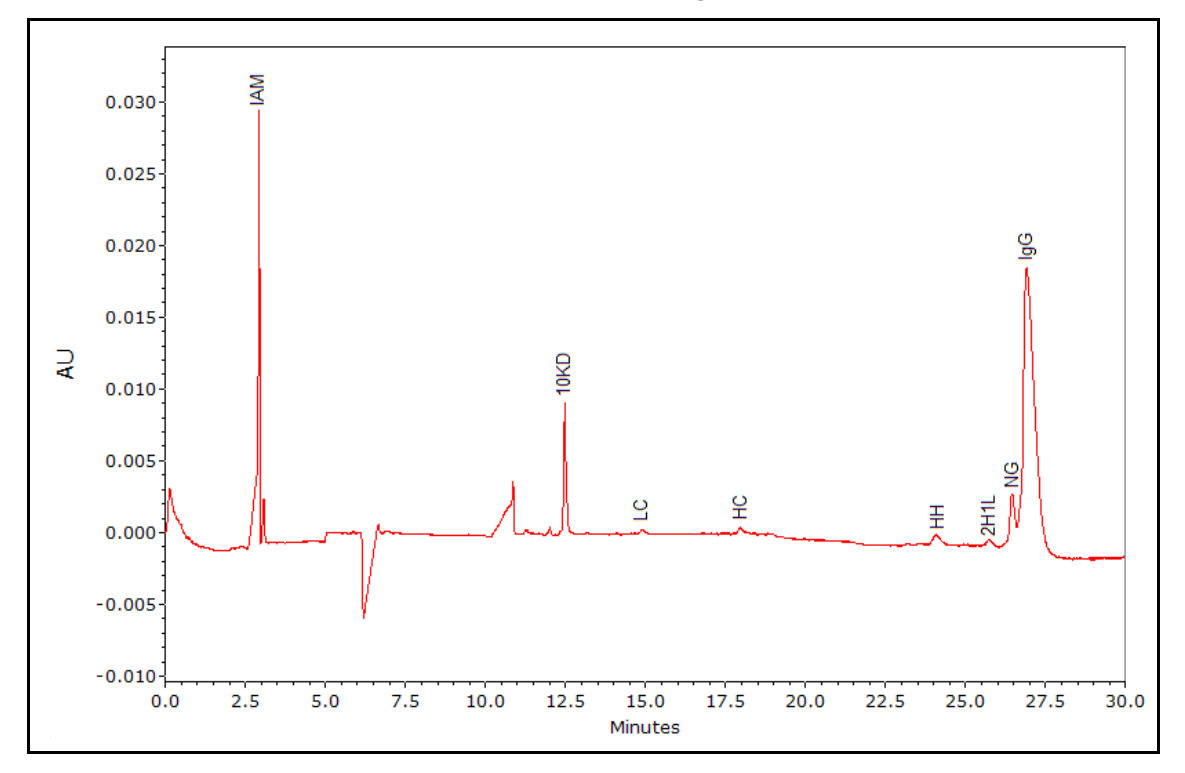

図 13 非還元条件下での高解像度メソッドを使用したIgG Control Standardの電気泳動図

- 10KD: 10 kDA Internal Standard
- LC: light chain (軽鎖)
- HC: heavy chain (重鎖)
- HH: heavy-heavy chain (重-重鎖)
- 2H1L: 2 heavy 1 light chain (2重鎖1軽鎖)
- NG: non-glycosylated heavy chain (非グリコシル化重鎖)

# <span id="page-28-0"></span>トラブルシューティング

#### 表 4 のトラブルシューティング

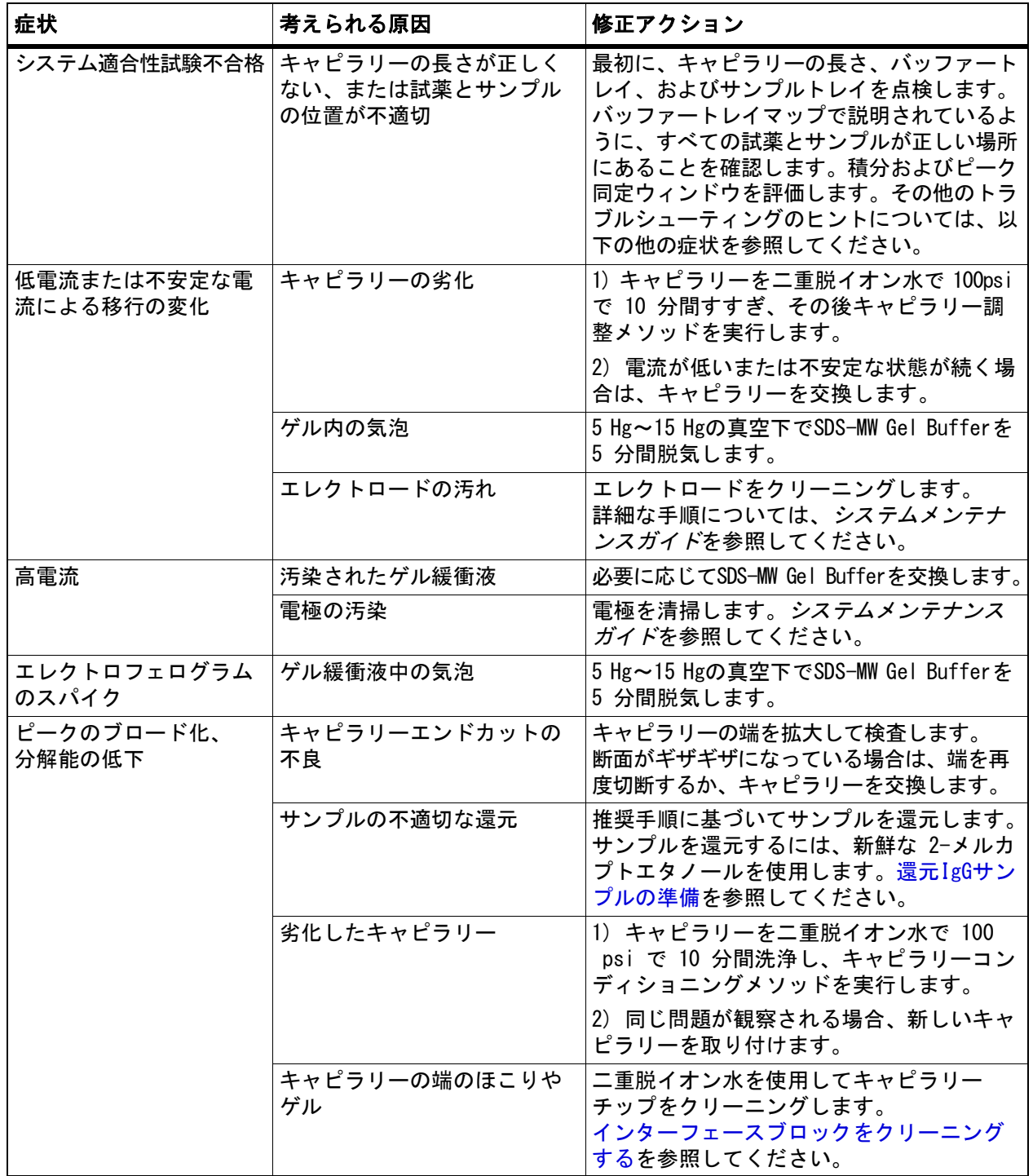

#### 表 4 (続き) のトラブルシューティング

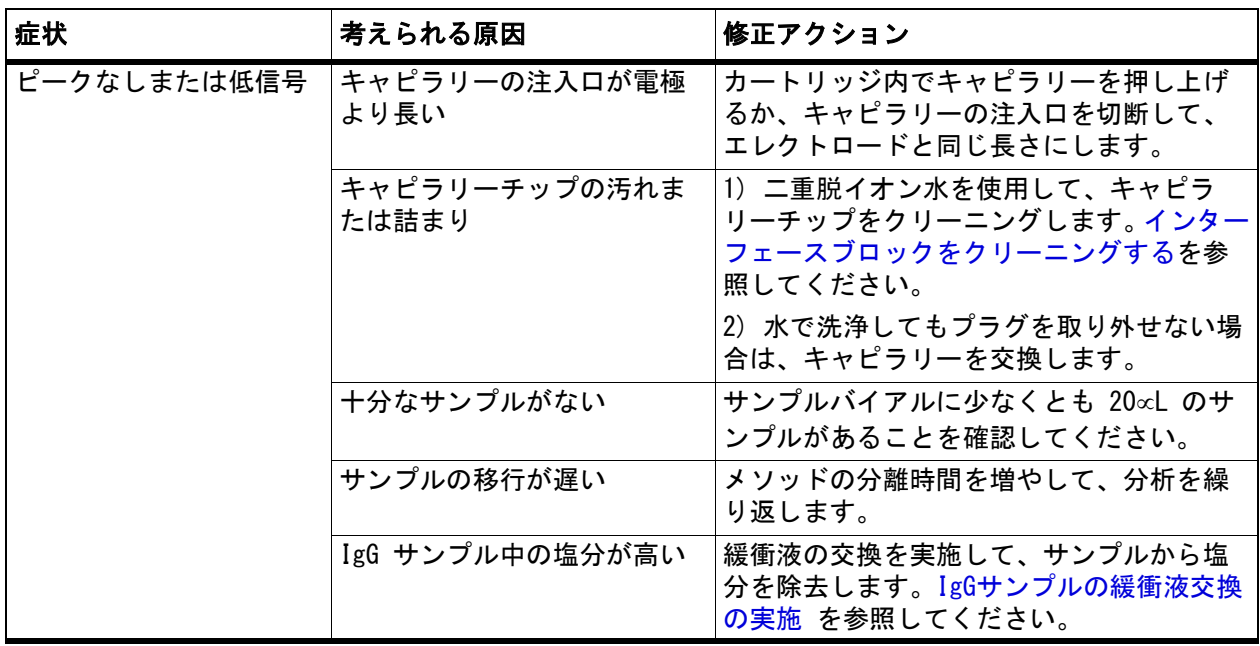

<span id="page-30-0"></span>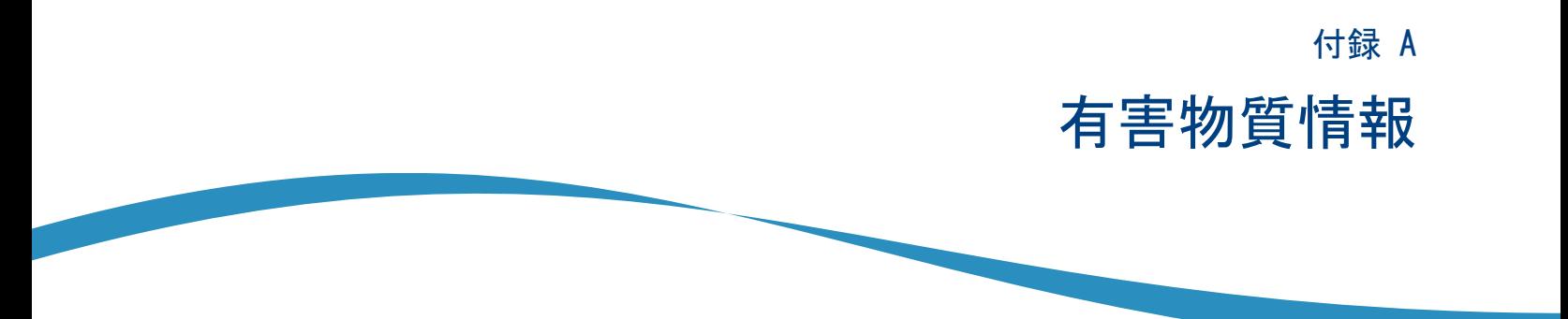

<span id="page-30-4"></span>以下の情報に注意し、関連する安全対策を講じる必要があります。詳細な情報については、 それぞれの安全データシートを参照してください。これらは要求に応じて入手できるか、 弊社のウェブサイト[\(sciex.com/tech-regulatory\)](https://sciex.com/tech-regulatory)からダウンロードできます。

HCS 2012 による危険物分類。

<span id="page-30-1"></span>酸洗浄/再生液 (0.1 M HCl)

危険! 重度のやけどおよび眼の損傷を引き起こします。

<span id="page-30-2"></span>酸洗浄/再生液 (0.1 M NaOH)

危険! 重度のやけどおよび眼の損傷を引き起こします。

## <span id="page-30-3"></span>低 pH SDS サンプルバッファー (100 mM Tris-HCl、pH 6.8、 1% SDS)

警告! 軽度の皮膚炎を引き起こします。

# <span id="page-31-0"></span>低 pH リン酸塩 SDS サンプルバッファー (40 mM Phosphate、 pH 6.5、1% SDS)

警告! 軽度の皮膚炎を引き起こします。

<span id="page-31-1"></span>IgG制御基準

警告! 軽度の皮膚炎を引き起こします。

<span id="page-31-2"></span>SDS-MW サンプルバッファー (100 mM Tris-HCl、pH 9.0、1% SDS)

警告! 軽度の皮膚炎を引き起こします。

<span id="page-31-3"></span>SDS-MW ゲル緩衝液、独自仕様 (pH 8.0、0.2% SDS)

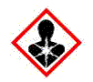

危険! 軽度の皮膚炎を引き起こします。生殖能力または胎児への損傷が生じる可能性 があります。

# <span id="page-31-4"></span>その他の試薬

これらのコンポーネントは有害物質として分類されていません。

• Internal Standard、10 kDaタンパク質、5 mg/mL

他のベンダーの試薬については、使用前にベンダーの安全性データシートをお読みください。

付録 B

<span id="page-32-2"></span>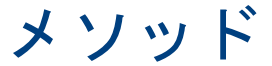

<span id="page-32-0"></span>IgG 分析には 3 つのメソッドが必要です。高解像度と高速の 2 つのタイプの分離が可能です。

注: 次の情報は、PA 800 Plusと32 Karat™ Softwareを備えるPA 800 Plus Systemを使用する ユーザーに適用されます。システムがEmpower™ Softwareで使用される場合、メソッドは異な ります[。Waters Empower™ Software でサンプルを実行](#page-44-2) を照してください。

注: [Initial Conditions](初期条件)タブと [PDA Detector Initial Conditions](PDA 検出 器の初期条件)タブの値は、すべてのメソッドで同じになります。

# <span id="page-32-1"></span>初期条件

図 B.1 すべてのメソッドの初期条件

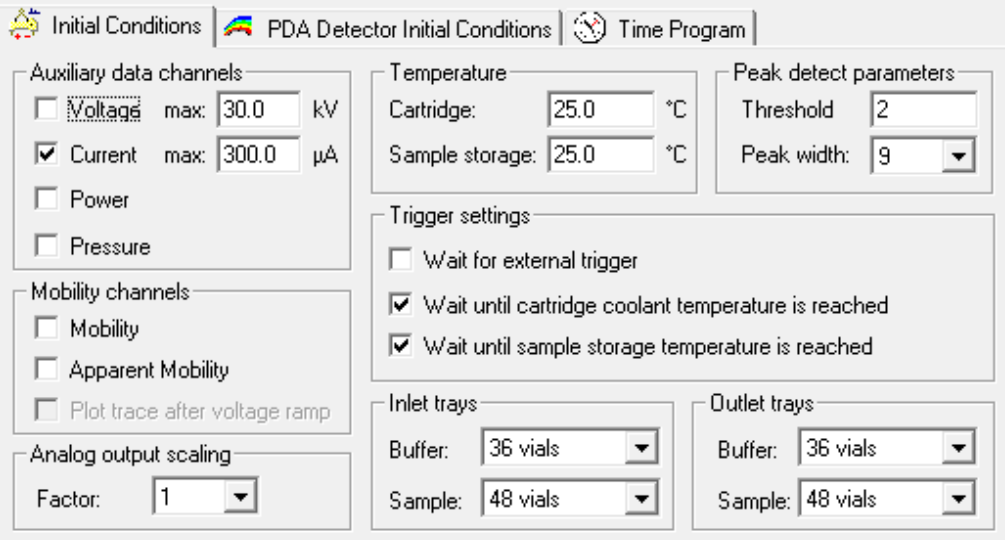

# <span id="page-33-0"></span>検出器の初期条件

#### 図 B.2 すべてのメソッドの PDA 検出器の初期条件

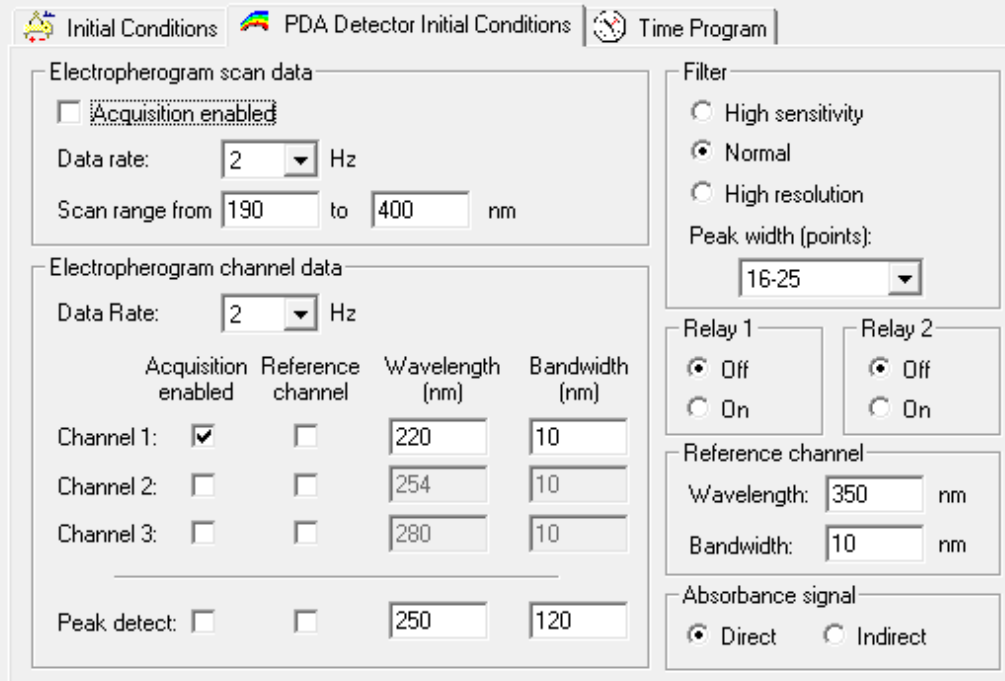

# <span id="page-33-1"></span>タイムプログラム

[Time Program](タイムプログラム)は各メソッドで異なります。

# <span id="page-33-2"></span>高速メソッドタイムプログラム

図 B.3 IgG HS Conditioning - PA 800 plusメソッドのタイムプログラム

Initial Conditions | <>>
R PDA Detector Initial Conditions | <>
S Time Program |

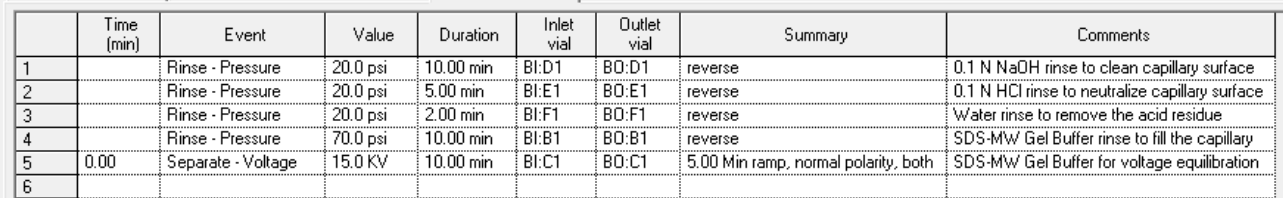

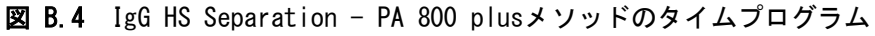

Initial Conditions | G PDA Detector Initial Conditions 3 Time Program

![](_page_34_Picture_63.jpeg)

# 図 B.5 IgG HS Shutdown - PA 800 plusメソッドのタイムプログラム<br>- ^ www.www.com/www.com/^ www.com/

![](_page_34_Picture_64.jpeg)

## <span id="page-34-0"></span>高分解能メソッドタイムプログラム

#### 図 B.6 IgG HR Conditioning - PA 800 plusメソッドのタイムプログラム

Initial Conditions | <>>
R PDA Detector Initial Conditions <>
(C) Time Program |

![](_page_34_Picture_65.jpeg)

#### 図 B.7 IgG HR Separation - PA 800 plusメソッドのタイムプログラム

![](_page_34_Picture_66.jpeg)

![](_page_34_Picture_67.jpeg)

#### 図 B.8 IgG HR Shutdown - PA 800 plusメソッドのタイムプログラム

Initial Conditions | A PDA Detector Initial Conditions | S | Time Program |

![](_page_35_Picture_31.jpeg)

# <span id="page-36-2"></span><span id="page-36-0"></span>低 pH SDS サンプルバッファーの使用

注: SCIEX には、Low pH SDS Sample Buffer (Tris; pH 6.8) とLow pH Phosphate SDS Sample Buffer (pH 6.5) の 2 つの異なる低 pH サンプルバッファーがあります。

サンプルによっては、低いpHのサンプルバッファーの方が安定している場合があります。 Low pH SDS Sample Buffer (pH 6.8) を使用するには、前述のようにサンプルを準備しますが、 SDS-MW Sample BufferをLow pH SDS Sample Buffer (pH 6.8)に置き換えます。

低 pH サンプルバッファーのイオン強度が増加しているため、信号の損失を防ぐために、注入電 圧または持続時間を増やすことによって SDS-MW 分離メソッドを変更することをお勧めします。 分析するサンプルに基づいて分離時間を調整します。たとえば、Rituxan (rituximab) サンプルの分析では、分離時間を 35 分に変更します。

または、分離メソッドで圧力注入を使用します。SDS-MW Sample Bufferで調製したサンプルと 同じSDS-MW分離メソッドから開始し、次のセクションで説明するようにメソッドを編集します。

### <span id="page-36-1"></span>SDS MW 分離メソッドに圧力注入の追加

以下の指示に従って圧力注入を追加し、分離メソッドに他の必要な変更を加えます。

- 1 32 Karat™ Softwareで SDS MW 分離メソッドを開きます。 初期条件または PDA 検出器の初期条件を変更する必要はありません。
- 2 [Time Program](タイムプログラム)タブをクリックします。
- 3 行 5 の後に[Rinse](リンス)イベントを追加します。以下のようにパラメーター を設定します。

**図 C.1** [Rinse] (リンス) ダイアログ

![](_page_37_Picture_60.jpeg)

4 [Inject-Voltage](電圧注入)イベントを編集して、次の図に一致させます。

図 C.2 [Inject] (インジェクト) ダイアログ

![](_page_37_Picture_61.jpeg)

5 分析するサンプルに基づいて、[Separation-Voltage](電圧分離) イベントの期間を調整 します。

[Time Program](タイムプログラム)は次の図と一致する必要があります。

図 C.3 編集後の分離メソッドタイムプログラム (リンスおよび注入圧力イベントを表示)

![](_page_38_Picture_102.jpeg)

6 メソッドを保存します。メソッド名が変更されていない場合、シーケンスを変更する必要 はありません。

# <span id="page-38-0"></span>低 pH SDS サンプルバッファーを使用して得られた結果

次の図は、Rituxan (rituximab) とLow pH SDS Sample Bufferで得られた結果を示しています。 図 [C.4](#page-38-1) を参照してください。サンプルの不純物は 1.35% でした。

![](_page_38_Figure_6.jpeg)

<span id="page-38-1"></span>図 C.4 Low pH SDS Sample Buffer (Tris) を使用した Rituxan (rituximab) 電気泳動図

次の図は、SDS-MW Sample Buffer (赤のトレース) とRituxan (rituximab) のLow pH SDS Sample Buffer (青のトレース) で得られた結果の比較を示しています。

図 C.5 Rituxan (rituximab) についての SDS-MW Sample Buffer と Low pH SDS Sample Buffer (Tris) の比較

![](_page_39_Figure_3.jpeg)

# <span id="page-40-0"></span>Low pH Phosphate SDS Sample Bufferの使用

注: SCIEX には、Low pH SDS Sample Buffer (Tris; pH 6.8) とLow pH Phosphate SDS Sample Buffer (pH 6.5) の 2 つの異なる低 pH サンプルバッファーがあります。

### <span id="page-40-1"></span>Low pH Phosphate SDS Sample Bufferについて

Low pH Phosphate SDS Sample Bufferは、中華人民共和国保健省の薬局方委員会によって定めら れた、中国薬局方で提供されているキャピラリー電気泳動 SDS 分離の仕様を満たすように設計 されています。

バッファーを指定することに加えて、中国薬局方 (2019-06-27) には分離メソッドについての 推奨事項があります。中国薬局方 2020 Edition、Chapter 3127、3127 单抗分子大小变异体测定 法 (CE-SDS法)、または[https://www.chp.org.cn/gjydw/swzp/5032.jhtmlを](https://www.chp.org.cn/gjydw/swzp/5032.jhtml)参照してください。 リンクは発行時のものです。

注: 中国薬局方では、単一の値ではなく、一部の分析パラメーターの範囲を指定しています。 以下の図の結果については、中央値が使用されました。具体的には、サンプルのインキュ ベーション温度は70 °C、サンプルの保管とキャピラリーの温度は20 °Cでした。

## <span id="page-41-0"></span>Low pH Phosphate SDS Sample Buffer を使用して得られた結果

### <span id="page-41-1"></span>非還元条件を使用した一般的な結果

次の図は、非還元条件下で NIST mAb および中国薬局方メソッドに準拠するLow pH Phosphate SDS Sample Bufferで得られた結果を示しています。

図 D.1 中国薬局方メソッドに準拠したLow pH Phosphate SDS Sample Bufferを使用する非還元 NIST mAb の電気泳動図

![](_page_41_Figure_5.jpeg)

### <span id="page-42-0"></span>還元条件を使用した一般的な結果

次の図は、還元条件下で NIST mAb および*中国薬局方*メソッドに準拠するLow pH Phosphate SDS Sample Bufferで得られた結果を示しています。

![](_page_42_Figure_3.jpeg)

![](_page_42_Figure_4.jpeg)

- LC: light chain (軽鎖)
- NGHC: non-glycosylated heavy chain (非グリコシル化重鎖)
- HC: heavy chain (重鎖)

![](_page_43_Picture_1.jpeg)

# <span id="page-44-2"></span>Waters Empower™ Software でサンプルを実行

<span id="page-44-0"></span>このセクションでは、Empower™ Softwareを使用したデータ収集の手順について説明します。デー タ分析の手順については、Empower™ Softwareガイドおよびヘルプファイルを参照してください。

注: データを収集する前に、PDA 検出器をキャリブレーションします。手順については、 『PA 800 Plus Empower™Driverユーザーガイド』を参照してください。

## <span id="page-44-1"></span>装置メソッドの作成

注:low pH SDS sample buffer を使用する場合、緩衝液のイオン強度の増加に対応するために、 装置メソッドを調整する必要がある場合があります[。低 pH SDS サンプルバッファーの使用](#page-36-2) を参照してください。

注: 検証済みの装置メソッドは、PA 800 Plus Empower™ ドライバー DVD に含まれています。 メソッドは手動で作成する代わりにインポートすることも可能です[。装置メソッドのイン](#page-60-1) [ポート](#page-60-1) を参照してください。メソッドがない場合は、次の手順を使用して作成します。

注: 以下の装置メソッドは、高解像度分離用です。高速分離を実行するには[、高速装置メ](#page-49-1) [ソッド](#page-49-1)で説明されている装置メソッドを参照してください。

3 つの装置メソッドが必要です。

- IgG\_CONDITIONING
- IgG\_SEPARATION
- IgG\_SHUTDOWN

注: [General] (一般) および [Detector] (検出器) タブの値は、すべてのメソッドで同じです。

注: 圧力値は、Empower™ Softwareのレジストリ設定に応じて、ミリバール (mbar) またはポ ンド/平方インチ(psi)で表示できます。デフォルトの単位はミリバールです。単位を変更 する方法については、PA 800 PlusEmpower™ ドライバーリリースノートを参照してください。

注: 以下の装置メソッドは、SDS-MW Sample Bufferを使用して検証されました。

![](_page_45_Picture_63.jpeg)

2 使用するシステムをクリックし、[OK]をクリックします。装置が PDA 検出器で構成されて いることを確認してください。 装置メソッドエディタが開きます。

3 [General] (一般) タブでパラメーターを設定します。

<span id="page-46-0"></span>図 E.2 IgG\_HR\_CONDITIONING 装置メソッドの一般パラメーター

![](_page_46_Picture_33.jpeg)

4 [Detector] (検出器) タブをクリックし、[Detector Type] (検出器の種類) リストからPDAを選 択して、パラメーターを設定します。

注: 3D データの場合、電気泳動図スキャンデータで、[Data Rate] (データレート) で[On] (オン) を選択します。

<span id="page-47-0"></span>図 E.3 IgG\_HR\_CONDITIONING 装置メソッドの検出器パラメーター

![](_page_47_Picture_90.jpeg)

5 次の図のイベントを[Time Program](タイムプログラム)に追加します。

注: 分離電圧圧カイベント (ステップ5)の圧力には、20 と入力します。

図 E.4 IgG\_HR\_CONDITIONING装置メソッドのタイムプログラム

![](_page_47_Picture_91.jpeg)

注: システムが圧力の単位として mbar を使用している場合は、次のように入力します。

- 注: リンス圧力イベント(ステップ1、2、3)の圧力には、1379.0 と入力します。
- 注: リンス圧力イベント(ステップ4)の圧力には、4826.3 と入力します。
- 分離電圧圧力イベント(ステップ5)の圧力には、1379.0 と入力します。

アプリケーションガイド

- 6 装置メソッドを保存します。
	- a. [File] (ファイル) ¥> [Save] (保存) をクリックします。[Save current Instrument Method] (現在の装置メソッドを保存) ダイアログが開きます。
	- b. [Name] (名前) フィールドにIgG\_HR\_CONDITIONING と入力します。
	- c.(オプション) メソッドのコメントフィールドに情報を入力します。
	- d. 要求されたら、現在のユーザーのEmpower™ Softwareパスワードを[Password] (パスワード) フィールドに入力し、[Save] (保存) をクリックします。

装置メソッドは現在のプロジェクトに保存されます。

7 分離装置メソッドを作成します。

- a. [General] (一般) タブでパラメーターを設定します[。図](#page-46-0) E.2 を参照してください。
- b. [Detector] (検出器) タブでパラメーターを設定します[。図](#page-47-0) E.3 を参照してください。
- c. 次の図のイベントを[Time Program](タイムプログラム)に追加します。

注: 分離電圧圧力イベント(ステップ9)の圧力には、20 と入力します。

図 E.5 IgG\_HR\_SEPARATION装置メソッドのタイムプログラム

![](_page_48_Picture_128.jpeg)

注: システムが圧力の単位として mbar を使用している場合は、次のように入力します。 • 注: リンス圧力イベント(ステップ 1~4)の圧力には、4826.3 と入力します。 • 分離電圧圧力イベント(ステップ9)の圧力には、1379.0 と入力します。

d. メソッドを「IgG HR SEPARATION」として保存します。

8 シャットダウン装置メソッドを保存します。

- a. [General] (一般) タブでパラメーターを設定します[。図](#page-46-0) E.2 を参照してください。
- b. [Detector] (検出器) タブでパラメーターを設定します[。図](#page-47-0) E.3 を参照してください。
- c. 次の図のイベントを[Time Program](タイムプログラム)に追加します。

注: 分離電圧圧力イベント(ステップ5)の圧力には、20 と入力します。

図 E.6 IgG HR SHUTDOWN装置メソッドのタイムプログラム

![](_page_49_Picture_147.jpeg)

注: システムが圧力の単位として mbar を使用している場合は、次のように入力します。 • 注: リンス圧力イベント(ステップ 1、4)の圧力には、4826.3 と入力します。 • 注: リンス圧力イベント(ステップ 2、3)の圧力には、3447.4 と入力します。 ・**分離電圧圧力**イベント(ステップ 5)の圧力には、1379.0 と入力します。

d. メソッドを「IgG\_HR\_SHUTDOWN」として保存します。

### <span id="page-49-1"></span><span id="page-49-0"></span>高速装置メソッド

高速メソッドの[General] (一般) および [Detector] (検出器) パラメーターは、高解像度メ ソッドの場合と同じです。ただし、[Time Program](タイムプログラム)は異なります。

注: 分離電圧圧力イベント(ステップ5)の圧力には、20 と入力します。

図 E.7 IgG HS CONDITIONING装置メソッドのタイムプログラム

General Detector Time Program

![](_page_49_Picture_148.jpeg)

注: システムが圧力の単位として mbar を使用している場合は、次のように入力します。

- 注: リンス圧力イベント(ステップ1、2、3)の圧力には、1379.0 と入力します。
- 注: リンス圧力イベント(ステップ4)の圧力には、4826.3 と入力します。
- ・分離電圧圧力イベント(ステップ5)の圧力には、1379.0 と入力します。

アプリケーションガイド

注: 分離電圧圧カイベント (ステップ9)の圧力には、20 と入力します。

#### 図 E.8 高速 IgG\_HS\_SEPARATION装置メソッドのタイムプログラム

![](_page_50_Picture_119.jpeg)

注: システムが圧力の単位として mbar を使用している場合は、次のように入力します。

- 注: リンス圧力イベント(ステップ 1~4)の圧力には、4826.3 と入力します。
- 分離電圧圧力イベント(ステップ9)の圧力には、1379.0 と入力します。

注: 分離電圧圧力イベント(ステップ9)の圧力には、20 と入力します。

#### 図 E.9 高速 IgG\_HS\_SHUTDOWN装置メソッドのタイムプログラム

General Detector Time Program

![](_page_50_Picture_120.jpeg)

注: システムが圧力の単位として mbar を使用している場合は、次のように入力します。

- 注: リンス圧力イベント(ステップ 1、4)の圧力には、4826.3 と入力します。
- 注: リンス圧力イベント(ステップ 2、3)の圧力には、3447.4 と入力します。
- 分離電圧圧力イベント(ステップ5)の圧力には、1379.0 と入力します。

# <span id="page-50-0"></span>メソッドセットの作成

3 つのメソッドセットが必要です。

- IgG Conditioning メソッドセット
- IgG Separation メソッドセット
- IgG Shutdown メソッドセット

注: メソッドセットには、処理メソッドとレポートメソッドを含めることもできます。 これらのメソッドを作成するには、Empower™ Softwareに付属の説明書を参照してください。

- 1 Empower™ Softwareプロジェクトウィンドウで、[File] (ファイル) ¥> [New Method] (新規メ ソッド) \> [Method Set] (メソッドセット)をクリックします。
- 2 メッセージ内の[No] (いいえ)をクリックします。 メソッドセットエディタウィンドウが開きます。
- 3 [Instrument Method] (装置メソッド)リストで、[IgG\_HR\_CONDITIONING]をクリックします。 その他のパラメーターは変更しないでください。

図 E.10 メソッドセットエディタウィンドウ

![](_page_51_Picture_88.jpeg)

- 4 メソッドセットを保存します。
	- a. [File] (ファイル) 4> [Save] (保存) をクリックして、[Save current Instrument Method] (現在の装置メソッドを保存) ダイアログを開きます。
	- b. [Name] (名前) フィールドにIgG HR Conditioningと入力します。
- c.(オプション) メソッドのコメントフィールドに情報を入力します。
- d. 要求されたら、現在のユーザーのEmpower™ Softwareパスワードを[Password] (パスワード) フィールドに入力し、[Save] (保存) をクリックします。

図 E.11 [Save current method set] (現在のメソッドセットを保存) ダイアログ

![](_page_52_Picture_90.jpeg)

メソッドセットは現在のプロジェクトに保存されます。

- 5 前の手順を繰り返して、さらに 2 つのメソッドセットを作成します。
	- a. [Instrument Method] (装置メソッド)リストで[IgG\_HR\_SEPARATION]を選択して、分離メソッ ドセットを作成します。 メソッドを「IgG Separation」として保存します。
	- b. [Instrument Method] (装置メソッド)リストで[IgG\_HR\_SHUTDOWN]を選択して、シャットダウ ンメソッドセットを作成します。 メソッドを「IgG Shutdown」として保存します。

# <span id="page-52-0"></span>複数のプレートを使用するようにソフトウェアを構成する

Empower™ Software は、バッファートレイがないクロマトグラフィーシステム用に設計されて います。バッファートレイを使用するには、以下のようにEmpower™ Softwareを構成します。

1 [Empower™ Softwareのサンプルを実行]ウィンドウで、[Edit] (編集) ¥> [Plates] (プレート) をクリックします。

[Define Plates for Sample Set Method](サンプルセットメソッド用のプレートの定義) ダイアログが開きます。

図 E.12 [Define Plates for Sample Set Method](サンプルセットメソッド用のプレートの定義) ダイアログ

![](_page_53_Picture_115.jpeg)

注: ダイアログが前の図のように表示されない場合は、2790レイアウトチェックボックス をオフにします。

- <span id="page-53-0"></span>2 最初の行で、バッファーインレットトレイをセットアップします。
	- a. [Plate Type Name](プレートの種類名)セルをクリックし、[PA 800 Plus Buffer Tray] (PA 800 Plusバッファートレイ)を選択します。

注: [PA 800 Plus Buffer Tray](PA 800 Plusバッファートレイ)がない場合は、バッ ファートレイとサンプルトレイが定義されていない可能性があります。PA 800 Plus 『Empower™ Driverユーザーガイド』を参照してください。

ダイアログが更新され、プレートの画像とプレートシーケンスモードのボタンが表示さ れます。

- b. [Plate Layout Position](プレートレイアウト位置)セルをクリックして、BIと入力 します。
- c.  $\frac{1}{2}$  (垂直不連続プレートシーケンスモード)をクリックして、実行中にバイアルにアク セスする順序を示します。

![](_page_54_Picture_89.jpeg)

図 E.13 バッファーインレットプレートの定義後

- 3 ステッ[プ2を](#page-53-0)繰り返して、2行目のバッファーアウトレットトレイをセットアップします。 [Plate Layout Position](プレートレイアウト位置)にBOと入力します。
- <span id="page-54-0"></span>4 3行目で、サンプルインレットトレイをセットアップします。
	- a. [Plate Type Name](プレートの種類名)セルをクリックし、正しいプレート種類を選択 します( PA 800 Plusサンプルトレイ またはPA 800 Plus 96ウェルサンプルトレイ)。
	- b. [Plate Layout Position](プレートレイアウト位置)セルをクリックして、SIと入力 します。
	- c. **川 た**重直不連続プレートシーケンスモード)をクリックして、実行中にバイアルにアク セスする順序を示します。
- 5 ステッ[プ4を](#page-54-0)繰り返して、4行目のサンプルアウトレットトレイをセットアップします。 プ[Plate Layout Position](プレートレイアウト位置)にSOと入力します。

#### 図 E.14 すべてのプレート種類の定義後

![](_page_55_Picture_66.jpeg)

6 [OK]をクリックして変更を保存し、ダイアログを閉じます。

# <span id="page-55-0"></span>サンプルセットメソッドの作成とサンプルの実行

- 1 Empower™ Softwareプロジェクトウィンドウで、[File] (ファイル) ¥> [New Method] (新規メ ソッド) \> [Sample Set Method] (サンプルセットメソッド)をクリックしますメソッド。 サンプルセットメソッドの新規作成ウィザードが開きます。
- 2 [Use the Sample Set Method Editor instead of the wizard] (ウィザードの代わりにサンプルセッ トメソッドエディタを使用) をクリックし、[Next] (次へ) をクリックします。

![](_page_56_Picture_133.jpeg)

図 E.15 サンプルセットメソッドの新規作成ウィザード

サンプルセットメソッドエディタが開きます。

- 3 サンプルセットメソッドを設定します。
	- a. 最初の行で、[Method Set/Report or Export Method] (メソッドセット/レポートまたはメソッド のエクスポート) セルで [IgG HR Conditioning] (IgG HR コンディショニング) を選択します。
	- b. 2~17 行で、 [Method Set/Report or Export Method] (メソッドセット/レポートまたはメソッ ドのエクスポート) セルで [IgG HR Separation] (IgG HR 分離) を選択します。
	- c. 18 行で、 [Method Set/Report or Export Method] (メソッドセット/レポートまたはメソッドの エクスポート) セルで [IgG HR Shutdown] (IgG HR シャットダウン) を選択します。
	- d. サンプルに必要な情報を追加します[。表](#page-56-0) E.1 を参照してください。他のフィールドに はデフォルト値を使用します。

<span id="page-56-0"></span>表 E.1 サンプルセットメソッドの必須フィールド

| 名称                                 | 説明                                                                                                    |
|------------------------------------|----------------------------------------------------------------------------------------------------|
|                                    | [Plate/Well] (プレート/ウェル)   サンプルトレイ内のサンプルの位置。                                                                                 |
| [# of Injs] (注入回数)                 | サンプルが注入される回数。                                                                                                    |
| [SampleName] (サンプル名)               | サンプルの名前。                                                                                                    |
| [Run Time (Minutes)]<br>(実行時間 (分)) | 実行の期間。<br>注意: 間違った結果になる可能性があります。実行時間は、<br>装置メソッドの時間プログラムの時間以上であることを確<br>認してください。実行時間が短い場合、時間プログラムが<br>完了する前に、システムは実行を停止します。 |

完成したサンプルセットメソッドを次の図に示します。

#### 注: 次の図では、[Level] (レベル) 列と [Reference Level] (参照レベル) 列が非表 示になっています。

図 E.16 サンプルセットメソッド

![](_page_57_Picture_81.jpeg)

- 4 サンプルセットメソッドを保存します。
	- a. [File] (ファイル) 4> [Save] (保存) をクリックします。

[Save current method set] (現在のメソッドセットを保存) ダイアログが開きます。

- b. [Name] (名前) フィールドにIgG サンプルセットメソッド と入力します。
- c.(オプション) メソッドのコメントフィールドに情報を入力します。
- d. 要求されたら、現在のユーザーのEmpower™ Softwareパスワードを[Password] (パスワード) フィールドに入力し、[Save] (保存) をクリックします。

メソッドセットは現在のプロジェクトに保存されます。

- 5 [Tools] (ツール) \> [Run Samples] (サンプルを実行) をクリックします。
	- 図 E.17 [Select Desired Chromatography System](目的のクロマトグラフィーシステムを選択) ダイアログ

![](_page_58_Picture_74.jpeg)

6 使用するシステムをクリックし、[OK]をクリックします。装置が PDA 検出器で構成されて いることを確認してください。

[Run Samples] (サンプルを実行) ウィンドウが開きます。

- 7 <u>| <sup>1</sup>◎</u> (サンプルセットのロード) をクリックします。 [Load Samples] (サンプルのロード) ダイアログが開きます。
- 8 [Load using a previously created sample set method] (以前に作成したサンプルセットメソッド を使用してロード) をクリックし、[OK] をクリックします。

図 E.18 [Load Samples] (サンプルのロード) ダイアログ

![](_page_59_Picture_87.jpeg)

図 E.19 [Open an existing sample set method] (既存のサンプルセットメソッドを開く) ダイアログ

![](_page_59_Picture_88.jpeg)

9 リストで [IgG Sample Set Method] (IgG サンプルセットメソッド) をクリックし、[Open] (開く) をクリックします。

サンプルセットメソッドが [Samples] (サンプル) タブで開きます。

10 Empower™ Software プロジェクトウィンドウで、 ([Start] (開始)) をクリックします。 データ収集が開始します。

実行中、収集中のサンプルの [Sample Set Method] (サンプルセットメソッド) ウィンドウ の行内のテキストが赤色で表示されます。

11 実行中、次のアクションを使用できます。

- (オプション) ([Stop] (停止)) をクリックして、データ収集を停止します。
- 電圧と電流のデータを表示します。

実行が終了すると、[Sample Set Method] (サンプルセットメソッド) ウィンドウのすべて の行内のテキストが赤色で表示されます。

## <span id="page-60-1"></span><span id="page-60-0"></span>装置メソッドのインポート

- 1 PA 800 Plus Empower™ ドライバー DVD のMethods (メソッド) フォルダーに移動します。
- 2 Empower ™ Software Pro インターフェースウィンドウで、 [Browse Projects] ( プロジェクトの 参照 ) をクリックし、 目的のプロジェクトをクリックして、[OK] をクリックします。

![](_page_60_Picture_5.jpeg)

図 E.20 Empower™ Software Pro インターフェースウィンドウ

![](_page_60_Picture_95.jpeg)

プロジェクトウィンドウが開きます。

- 3 [Methods] ( メソッド ) タブをクリックします。
- 4 Windows デスクトップで、Methods ( メソッド ) フォルダー内の各最小ファイルをクリックし、 プロジェクトウィンドウにドラッグします。

装置メソッドはプロジェクトに追加され、他のメソッドと同様に編集してメソッドセット に追加できます。

# 改訂履歴

#### <span id="page-62-0"></span>最初の問題、A51967AA、2009 年 4 月

32 Karat<sup>™</sup> Software バージョン9.1 PA 800 プラスソフトウェアバージョン 1.1 PA 800 プラスファームウェアバージョン 9.0

#### 最初の改訂、A51967AB、2009 年 12 月

会社住所の修正.

#### 改訂 2 版、A51967AC、2011 年 2 月

32 Karat™ Software バージョン9.1 パッチ PA 800 Plusソフトウェアバージョン 1.1 パッチ PA 800 Plusファームウェアバージョン 9.2 多数の構文と文法の編集

#### 改訂 3 版、A51967AD、2014 年 1 月

寸法と指示の編集

#### 改訂 4 版、RUO-IDV-05-6935-A、2018 年 4 月

リブランド。新規テンプレートを適用。法的コンテンツを更新。安全に関する章を削除し、 「システム概要ガイド」にある安全に関するコンテンツへの参照を追加。メソッドの作成手順を PA 800 Plus ソフトウェアの使用手順に置き換えました。有害物質情報の付録を追加。

#### 改訂 5 版、RUO-IDV-05-6935-B、2020 年 4 月

新規テンプレートを適用。「法的コンテンツ」を更新。タイトルの「はじめに」を「概要」に置 き換え。必要な検出器と必要なカートリッジまたはキャピラリーを追加。メソッドとシーケン スを更新。タイトル「キャピラリーのクリーニングと保管」を「カートリッジの保管」に置き 換え、サブトピックを含めた。メソッドの付録を追加。付録「Waters Empower™ Softwareでサ ンプルを実行」を追加。連絡先を追加。

#### 改訂 6 版、RUO-IDV-05-6935-JA-C、2020 年 7 月

「法的コンテンツ」を更新。「はじめに」を更新。付録A 、有害物質情報を更新付録 C、サンプ ル調製手順を含むLow pH SDS Sample Bufferを追加。付録 D、Low pH Phosphate SDS Sample Bufferを追加。連絡先を更新。

このガイドは、上記の最新のソフトウェアとファームウェア、およびそれ以降のバージョンに適 用されます。以降のソフトウェアまたはファームウェアのバージョンにより、このガイドの情報 に影響が及ぶ場合、SCIEX Web サイトに新しい問題が公表されます。アップデートするには、 [sciex.com](https://sciex.com) にアクセスして、ガイドの最新バージョンをダウンロードしてください。

![](_page_63_Picture_0.jpeg)

# お問い合わせ先

# <span id="page-64-1"></span><span id="page-64-0"></span>お客様のトレーニング

- 北米 : NA. CustomerTraining@sciex.com
- ヨーロッパ: Europe. CustomerTraining@sciex.com
- ヨーロッパおよび北米以外[:sciex.com/educationの](https://sciex.com/education)お問い合せ情報を参照してください。

# <span id="page-64-2"></span>オンライン学習センター

• [SCIEX University™](https://training.sciex.com)

### <span id="page-64-3"></span>消耗品を購入する

SCIEX消耗品の再注文はオンライ[ンストアをご利用ください。sciex.com.](https://store.sciex.com)ご注文の場合は見積書、 注文確認書、または発送書類に記載されているアカウント番号をお使いください。現在、SCIEX オンラインストアは米国、英国、ドイツのみに対応しておりますが、将来的に他の国にも拡大予 定です。米国、英国、ドイツ以外のお客様は、地域のSCIEXサービス担当者までご連絡ください。

# <span id="page-64-4"></span>SCIEX サポート

SCIEX およびその代理店は、十分に訓練を受けた保守/技術専門要員を世界中に有しています。 システムまたは起こり得る技術的問題に関するご質問にお答えします。詳細な情報については、 SCIEX ウェブサイト [\(sciex.com\)](https://sciex.com) を参照するか、以下の連絡先までお問い合わせください。

- [sciex.com/contact-us](https://sciex.com/contact-us)
- [sciex.com/request-support](https://sciex.com/request-support)

# <span id="page-65-0"></span>サイバーセキュリティ

SCIEX 製品のサイバーセキュリティに関する最新のガイダンスについては[、](https://sciex.com/productsecurity) [sciex.com/productsecurity](https://sciex.com/productsecurity) を参照してください。

## <span id="page-65-1"></span>ドキュメント

このマニュアルの本バージョンは、以前のバージョンに優先します。

このマニュアルを電子的に閲覧するにはAdobe Acrobat Readerが必要です。最新バージョンを ダウンロードするには[、https://get.adobe.com/reader](https://get.adobe.com/reader) にアクセスしてください。

ソフトウェア製品のマニュアルについては、ソフトウェアに付属のリリースノートまたはソフ トウェアインストールガイドを参照してください。

ハードウェア製品のドキュメントを検索するには、システムまたはコンポーネントに付属の カ スタマーリファレンス DVD を参照してください。

ドキュメントの最新版は SCIEX のウェブサイト ( sciex.com/customer-documents) から入手可能です。

注: このドキュメントの無料の印刷版を請求するには[、sciex.com/contact-usま](https://sciex.com/contact-us)でお問い合わ せください。